# **Bivocom**

# **Industrial Cellular Edge Gateway TG462 Series User Guide**

**®**

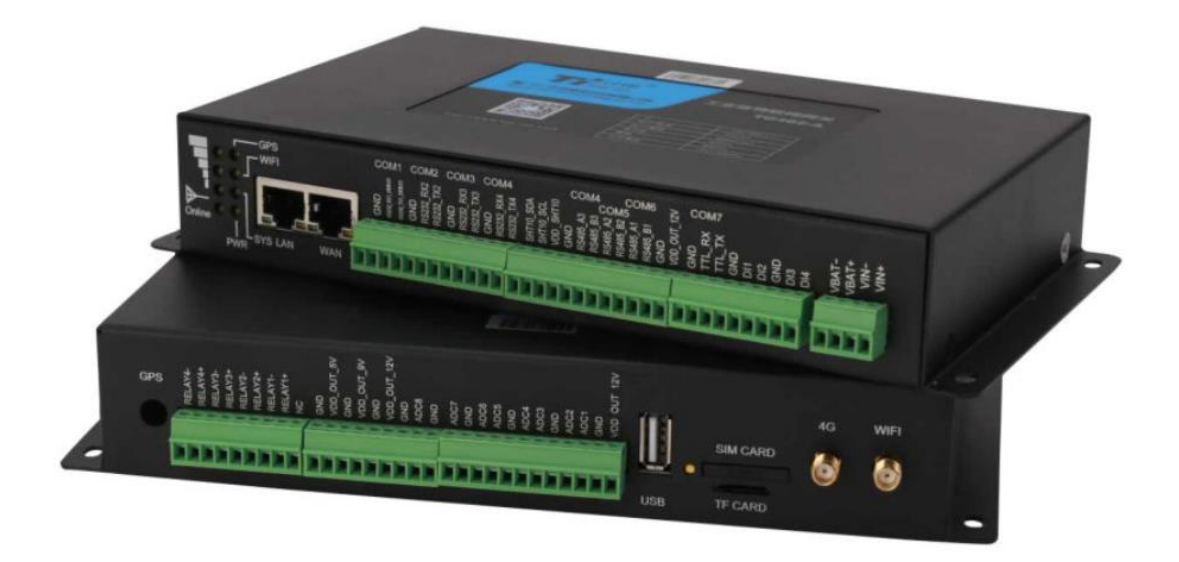

## <span id="page-1-0"></span>**Copyright**

Copyright © XIAMEN BIVOCOM TECHNOLOGIES CO., LTD. All rights reserved.

## <span id="page-1-1"></span>**Trademark**

BIVOCOM logo is a registered trademark of Xiamen Bivocom Technologies Co., Ltd. All other trademarks belong to their respective vendors or manufactures.

## <span id="page-1-2"></span>**Disclaimer**

Product specifications and information in this document are subject to change without any notice, and BIVOCOM reserves the right to improve and change this user guide at any time. Users should take full responsibility for their application of products, and Xiamen Bivocom Technologies Co., Ltd. disclaims all warranties and liability for the accurateness, completeness of the information published.

## **Global Technical &Sales Support**

# **Bivocom**

**Xiamen Bivocom Technologies Co., Ltd.** Addr: Unit 1402, No. C07 Building, 3<sup>rd</sup> Software Park, Xiamen, China 361000 Tel.: +86-592‐6090 133 Fax: +86-592‐6211727 Email: [support@bivocom.com](mailto:support@bivocom.com) [sales@bivocom.com](mailto:sales@bivocom.com) [www.bivocom.com](http://www.bivocom.com/)

## <span id="page-2-0"></span>**About This Guide**

Thank you for choosing Bivocom Industrial Cellular Edge Gateway TG462 Series.

Please thoroughly read this user guide before you configure and install the device.

This manual is compatible with below models

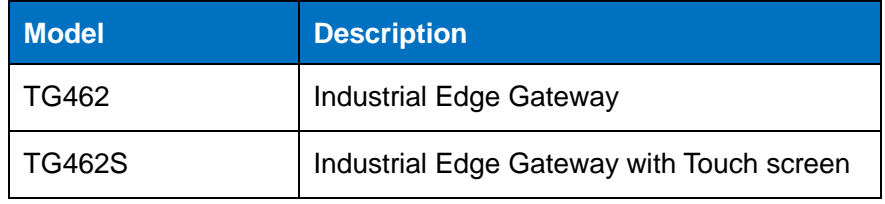

## <span id="page-3-0"></span>**Table of Contents**

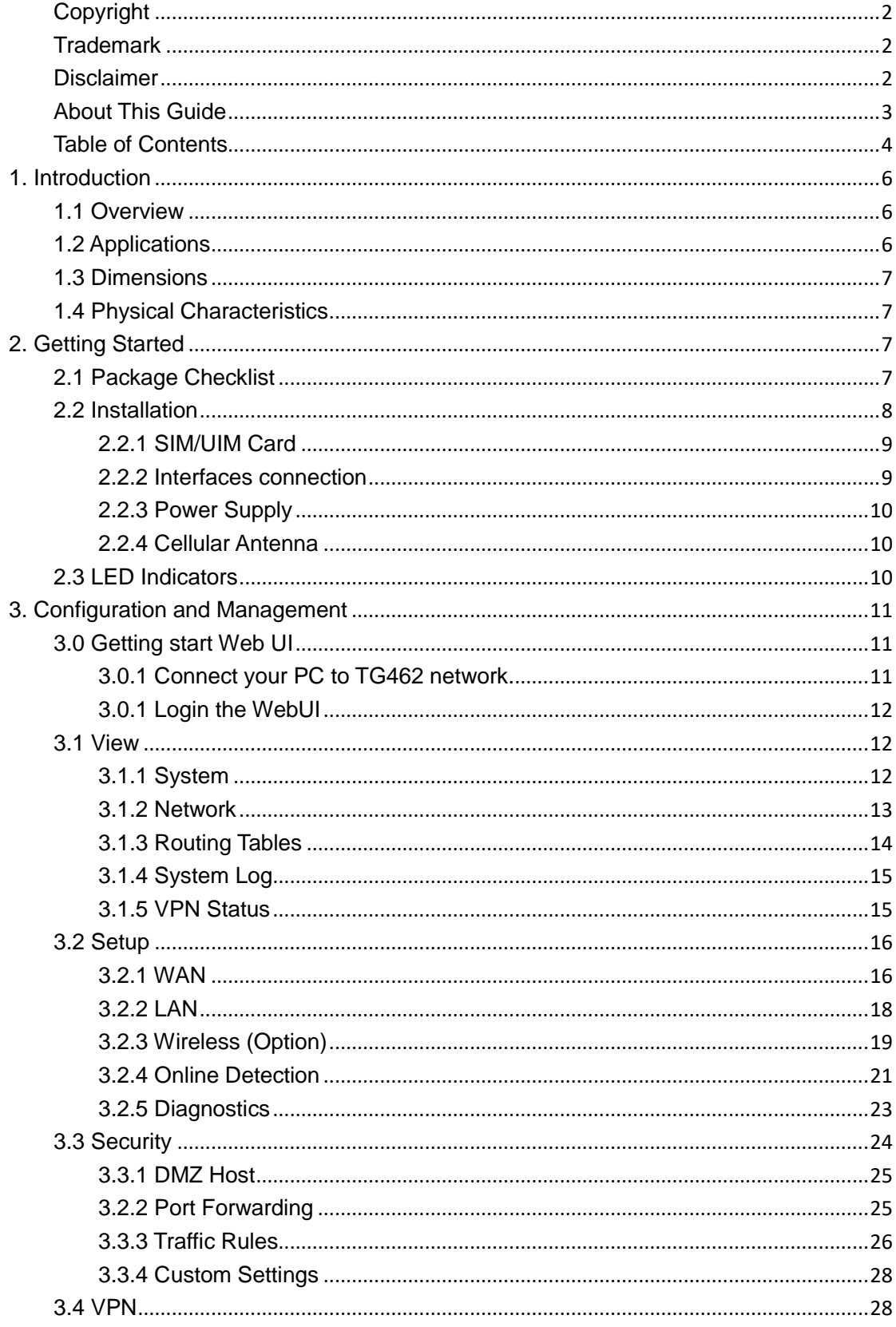

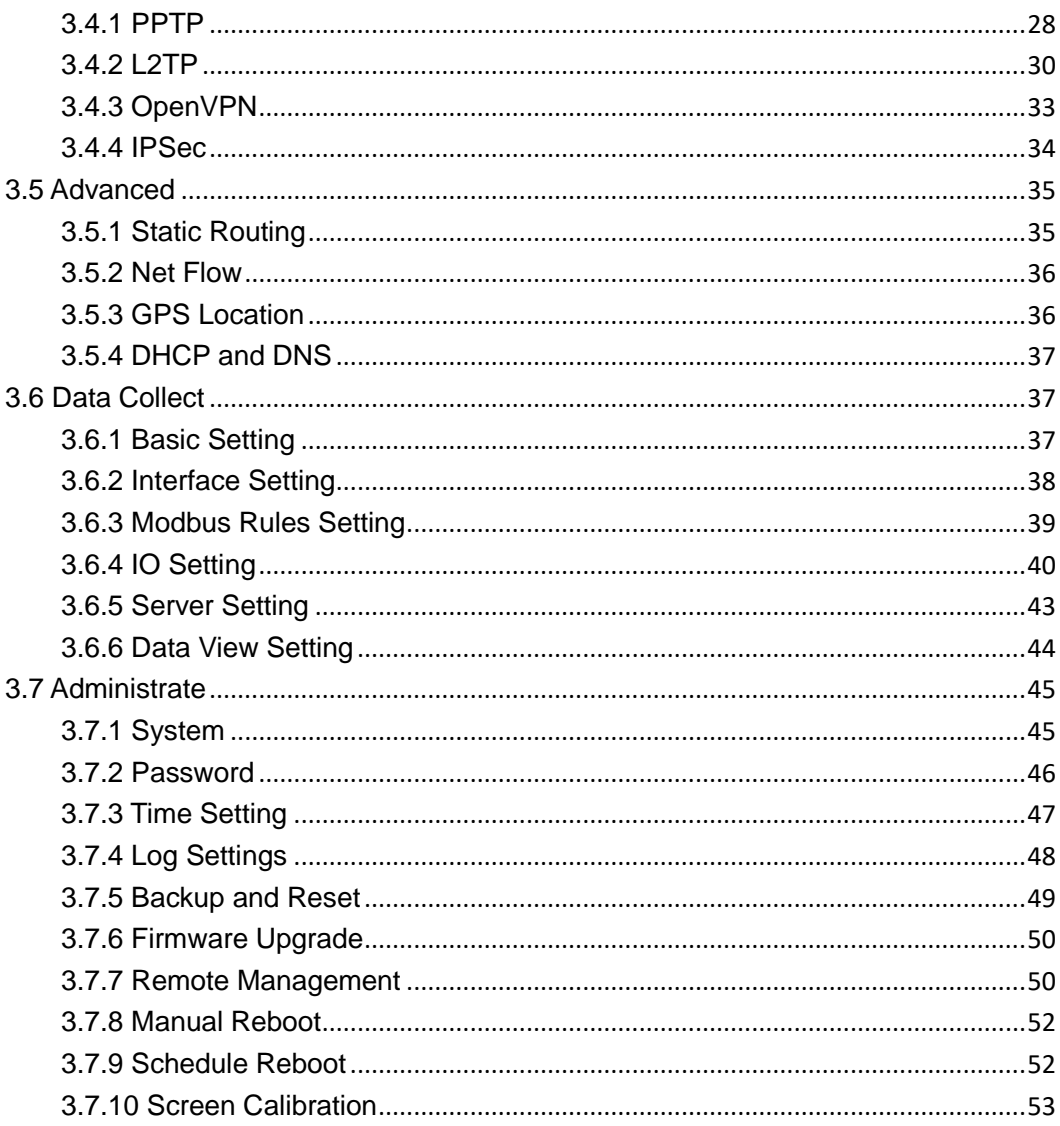

## <span id="page-5-0"></span>**1. Introduction**

## <span id="page-5-1"></span>**1.1 Overview**

TG462/TG462S Industrial cellular Edge Gateways are designed for connecting diverse types of field sensors and equipment to cloud via LTE/3G cellular network, which is suitable for IIoT and M2M applications that require secure and rugged LTE connectivity in harsh environment, such as water&waste water, gas&oil, industry 4.0, smart city, vending machines, etc.

With rich interfaces, includes Ethernet ports, RS232/RS485, digital inputs, analog inputs, relay outputs, I2C, power output, USB, GPS, WIFI, etc., The TG462/TG462S Edge Gateways allow users to integrate legacy systems with modern sensors. With highperformance 32-bit ARM-based CPU, Modbus RTU/TCP, MQTT, TCP/IP, and customized protocols, as well as up to 1G flash and 32G micro SD local data storage, enables users to collect, store and process data at IoT edge network. Besides, TG462S embedded with a 7inch HD TFT touch screen provides a better user experience for field data display and maintenance.

## <span id="page-5-2"></span>**1.2 Applications**

TG462 Series Edge Gateways utilizes cellular network to connect your edge devices and controller devices to your center for remote monitoring and control. Typical application as below.

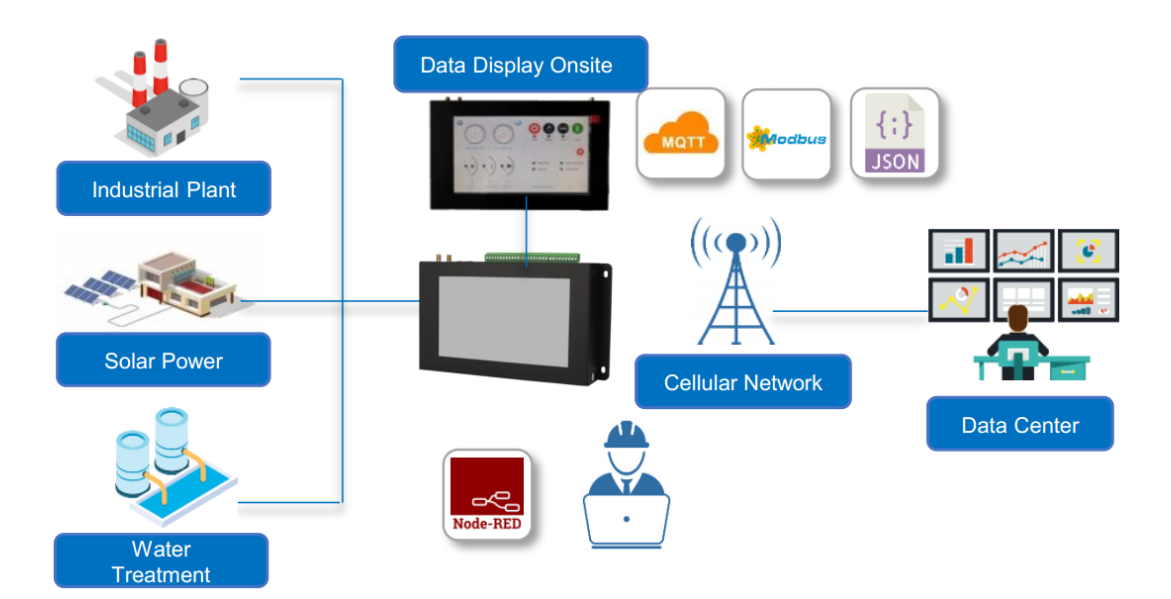

## <span id="page-6-0"></span>**1.3 Dimensions**

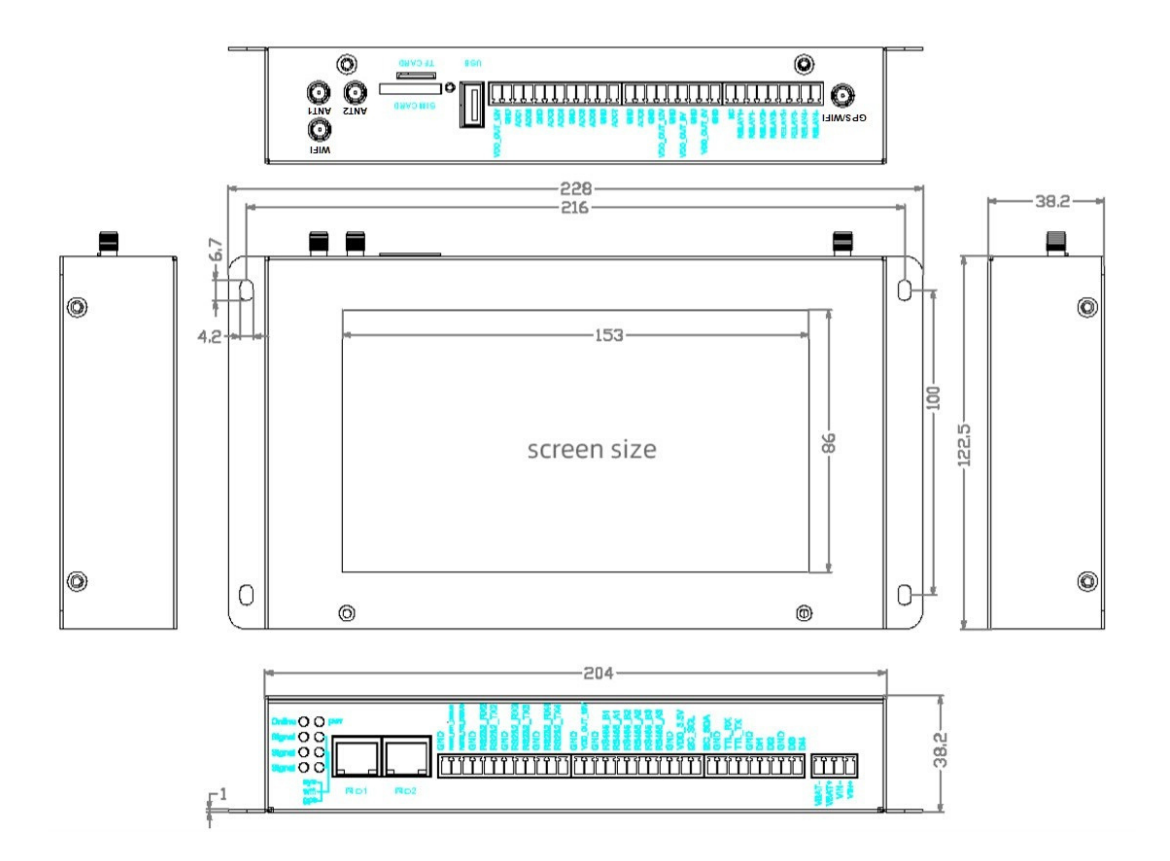

## <span id="page-6-1"></span>**1.4 Physical Characteristics**

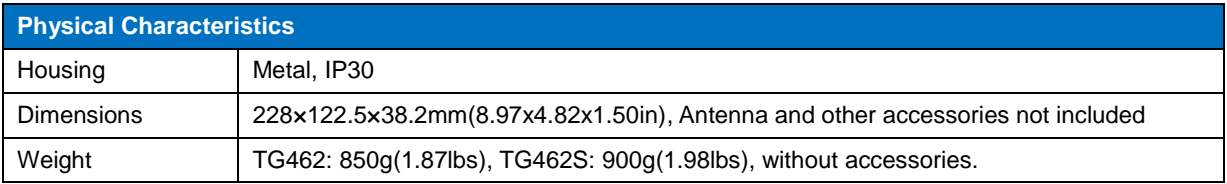

## <span id="page-6-2"></span>**2. Getting Started**

## <span id="page-6-3"></span>**2.1 Package Checklist**

The following components are included in your TG462 package.

Check the list before installation. If you find anything missing, Please feel free to contact Bivocom.

- 1 x TG462/TG462S Gateway
- 1 x Power Adapter (DC 12V/1.5A, EU/US/UK/AU plug optio)
- 2 x Mag-mount Cellular Antenna (SMA Male, 1 meter, 5dBi)
- 1 x RS232 Cable (DB9 Female, 1 meter)
- 1 x Ethernet Cable (1 meter)
- 3 x 12-Pin Terminal Block
- 3 x 9-Pin Terminal Block
- 1 x 4-Pin Terminal Block (Power)
- 1 x Quick Start Guide (Printed)\*

## <span id="page-7-0"></span>**2.2 Installation**

Hardware interfaces instruction:

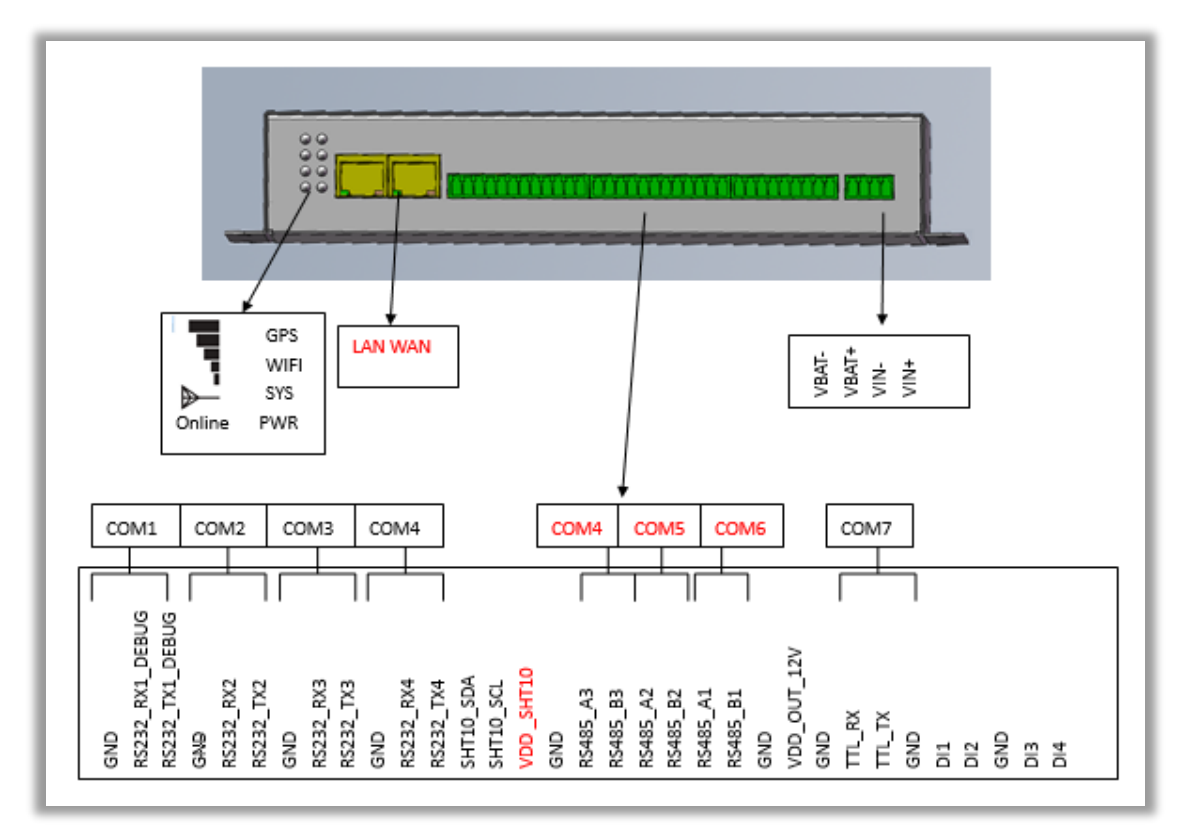

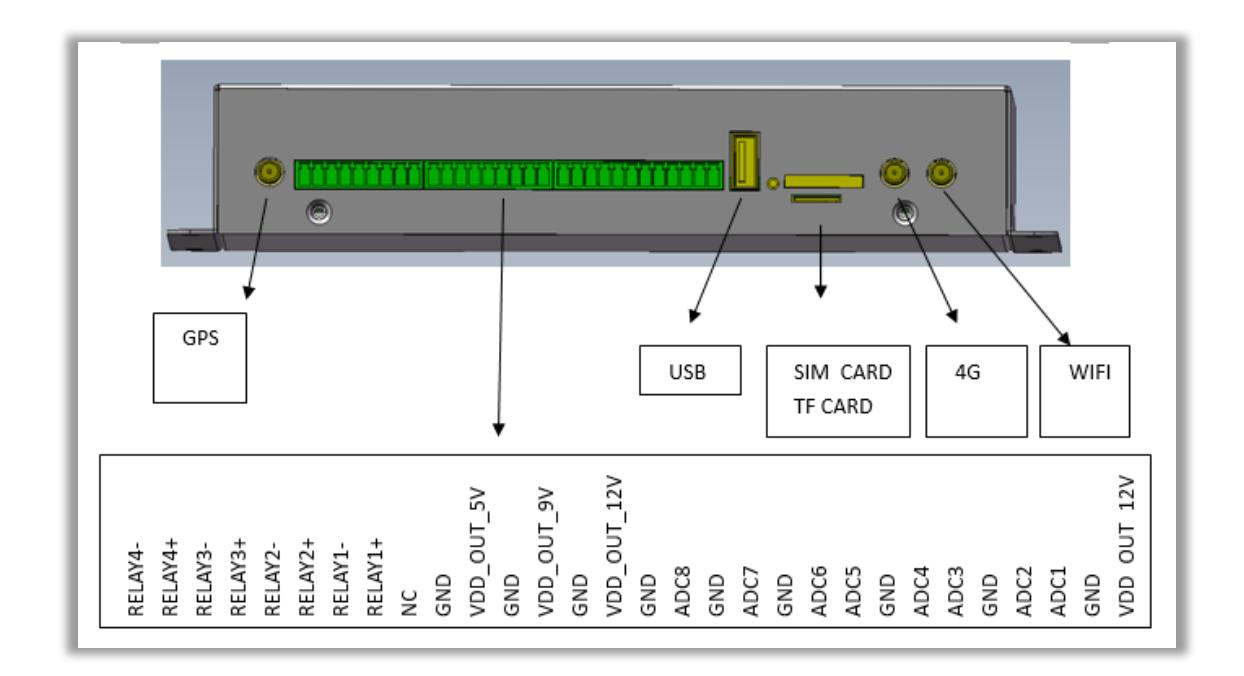

#### <span id="page-8-0"></span>**2.2.1 SIM/UIM Card**

TG462 supports normal SIM/UIM only, so if you're using a Micro SIM or Nano SIM card, you may need to use a Micro SIM or Nano SIM to Normal SIM adapter.

Make sure your router is powered off, then use a needle object(such as a pen) to push the button near the SIM/UIM card holder, it will flick out immediately. Put the SIM/UIM card to card holder with chipset upside, insert it to router and make sure it's tightly matched.

<span id="page-8-1"></span>*Warning: Never install SIM/UIM card when router is powered on.*

#### **2.2.2 Interfaces connection**

TG462 support a RS232 (com1) serial port as console port, which can be used for firmware upgrade, system log checking, debug, etc.

TG462 include 3 RS232 (com1, com2, com3), and 3 RS485 (com4, com5, com6, while com4 can be used as RS232 as well.), 1x I2C, 1x TTL, 4x DI, 8x ADC (12 bit AD, support 4~20mA current or 0-5V voltage signal input), 4x Relay, 5x power supply.

TG462 designed with industrial terminal block interface, and the cable in this package with ends of female connector and stripping cable, the signal of console cable is defined as below,

#### **RS232 Cable(with DB9 female connector and stripping cable)**

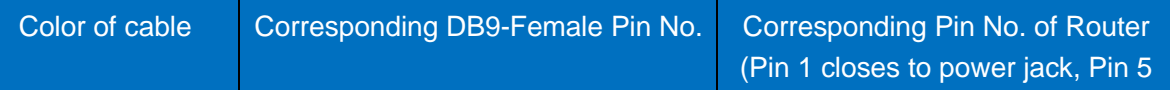

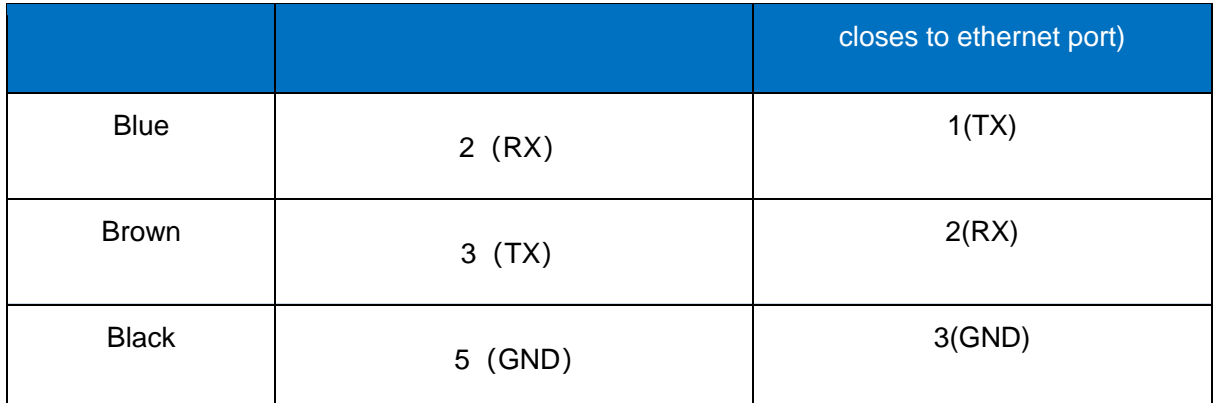

#### **RS485 Cable**

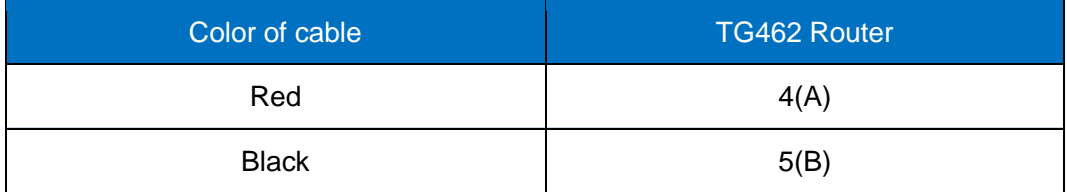

#### <span id="page-9-0"></span>**2.2.3 Power Supply**

We suggest you use Bivocom standard power adapter (1.5A/12VDC). If you have to use your own power supply, make sure the power range is 5-35VDC and it is stable enough(Ripple shall be less than 300mV, and Instantaneous voltage shall not larger than 35V), meanwhile, power shall over 4W.

#### <span id="page-9-1"></span>**2.2.4 Cellular Antenna**

Screw the SMA male antenna to TG462(SMA female port), make sure it is screwed tightly to ensure the strength of signal.

## <span id="page-9-2"></span>**2.3 LED Indicators**

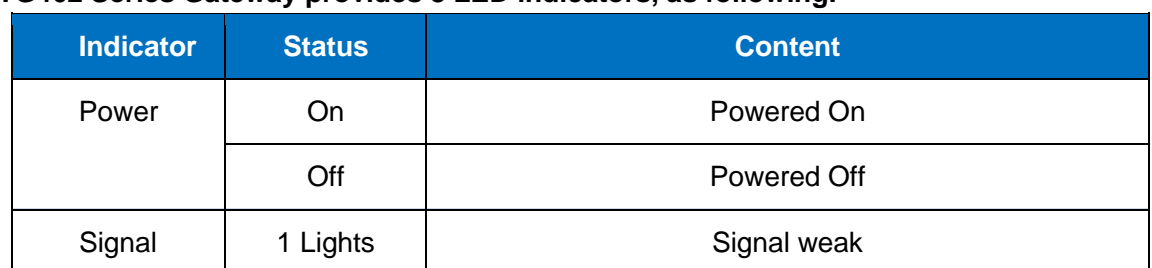

#### **TG462 Series Gateway provides 8 LED indicators, as following.**

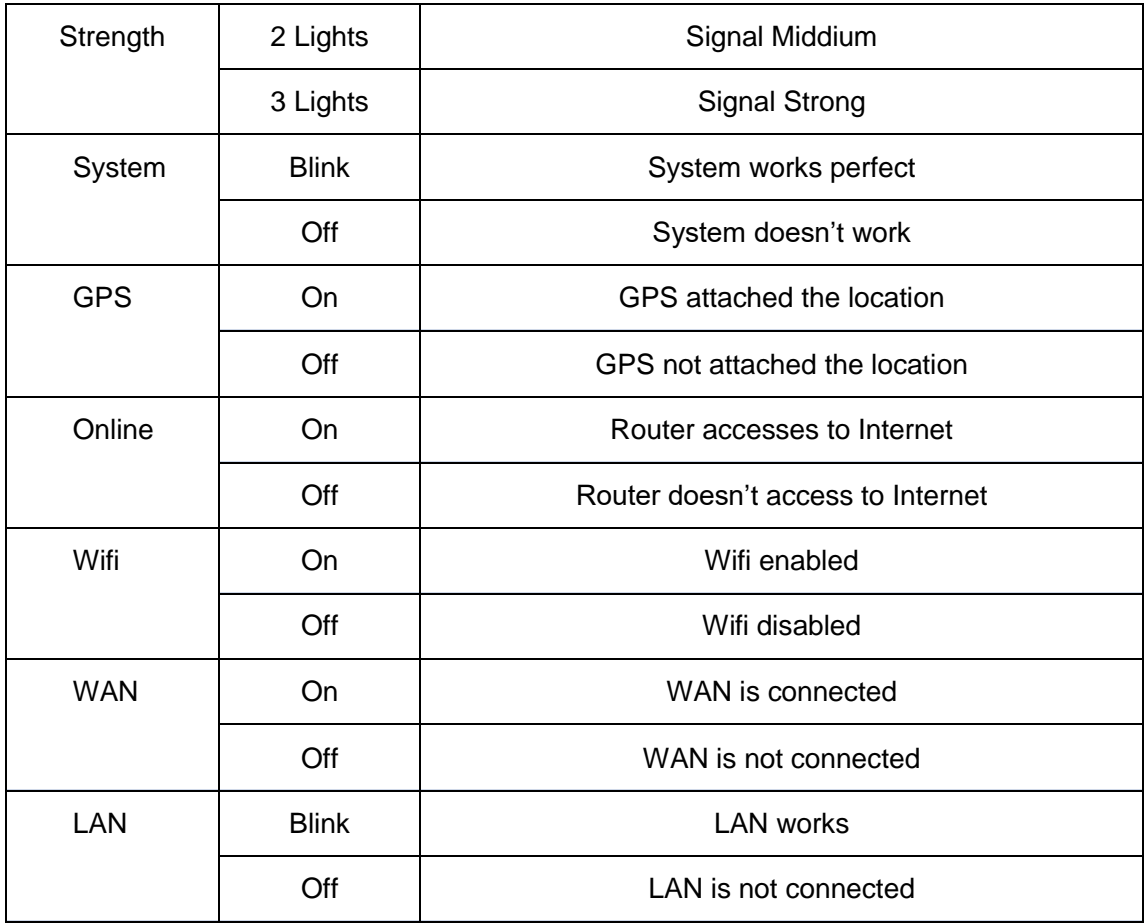

## <span id="page-10-0"></span>**3. Configuration and Management**

## <span id="page-10-1"></span>**3.0 Getting start Web UI**

TG462 provide visible and easy-to-use WebUI for configuration setting and management. Below sections indicate each menu items feature introduce and setting on WebUI.

#### <span id="page-10-2"></span>**3.0.1 Connect your PC to TG462 network.**

- Using an Ethernet cable, connect one end of the Ethernet cable to the LAN port on TG462 unit and the other end to a LAN port on a PC.
- Or use your laptop to connect to WIFI hotspot 'Bivocom\_xxxx' from TG462, login with default password: "admin123".
- If your PC is configured to automatically get an IP address, it will obtain the IP address from the TG462 DHCP. Otherwise, make sure your PC can connect to the network 192.168.1.0 (255.255.255.0).

#### <span id="page-11-0"></span>**3.0.1 Login the WebUI**

Enter 192.168.1.1 into the address bar of your PC web browser. Login with user name and password both "admin" as default. A web page with menu items will guide you start the configuration.

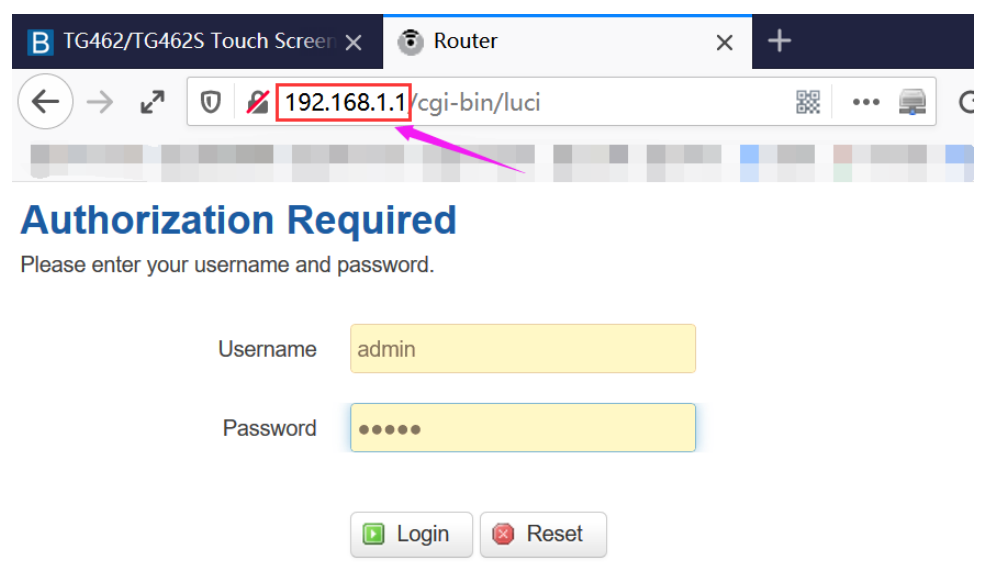

#### <span id="page-11-1"></span>**3.1 View**

<span id="page-11-2"></span>To check the following system information.

#### **3.1.1 System**

Display system related information.

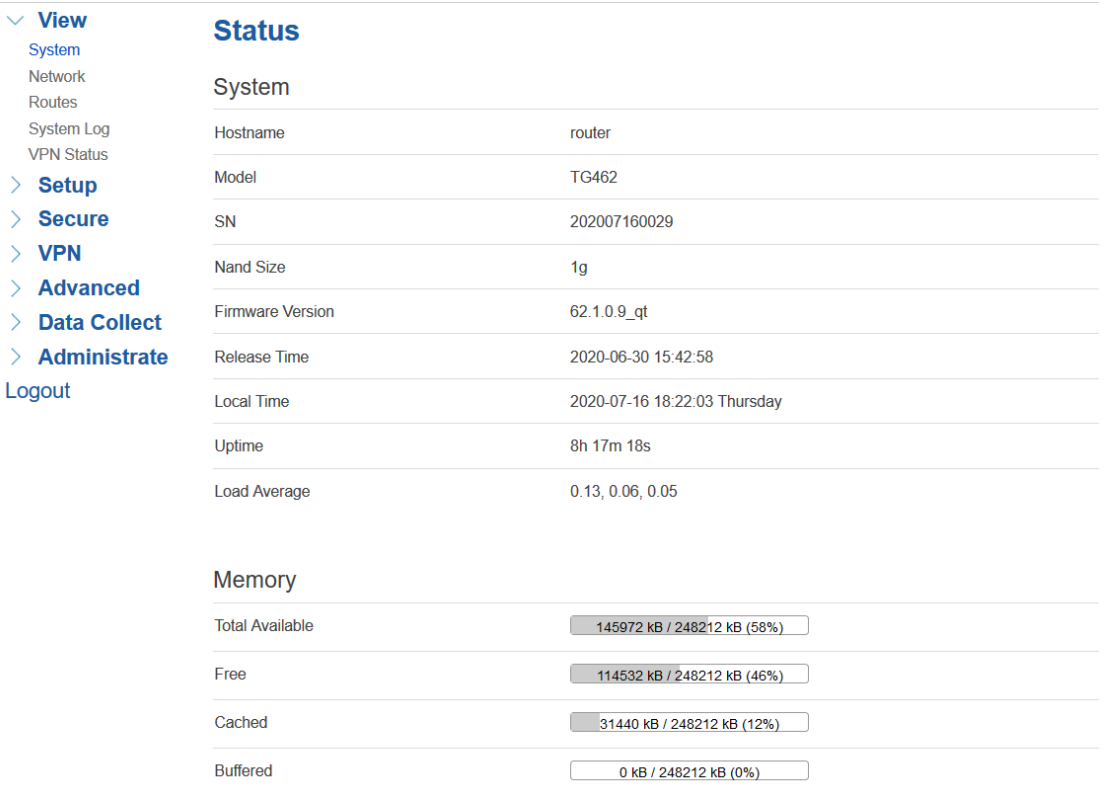

#### <span id="page-12-0"></span>**3.1.2 Network**

Display WAN, LAN, WiFi, DHCP network information.

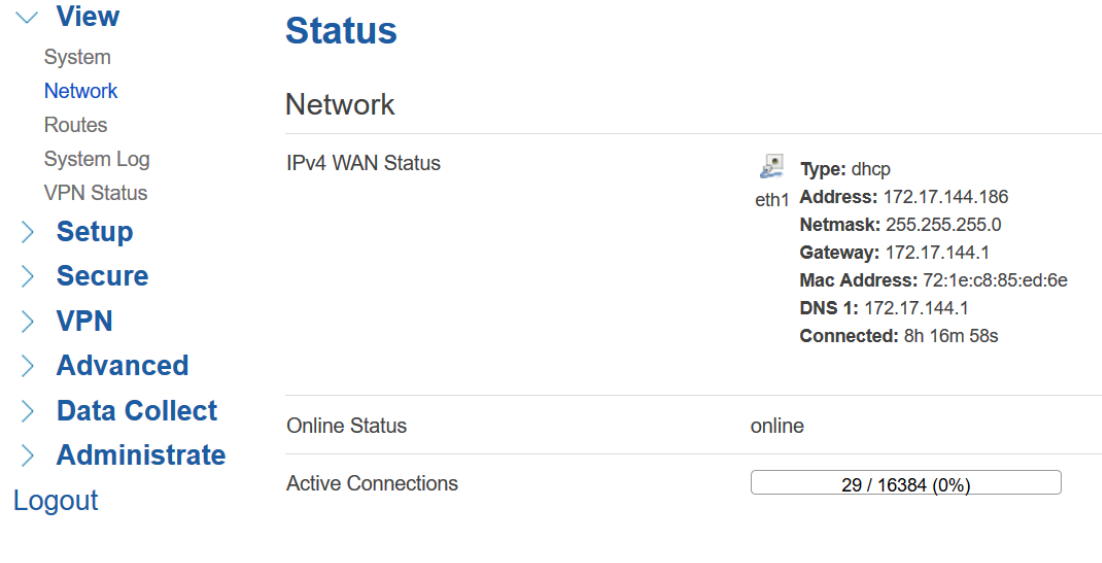

#### **LAN Status**

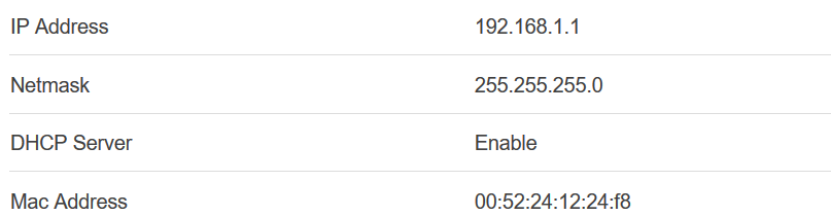

#### **Wireless Status**

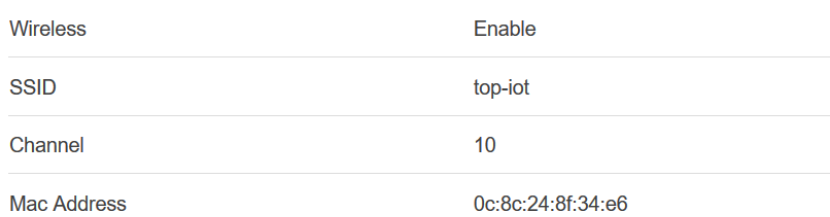

#### **DHCP Leases**

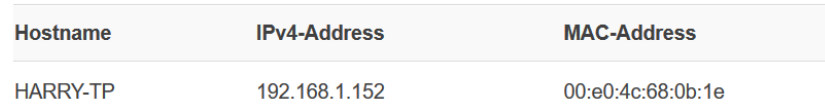

## <span id="page-13-0"></span>**3.1.3 Routing Tables**

Display routing tables.

#### **ARP**

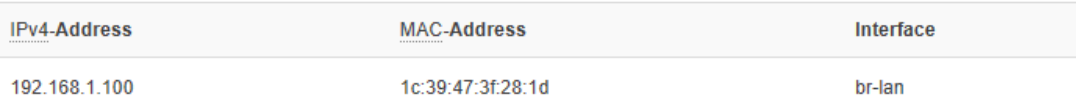

#### **Active IPv4-Routes**

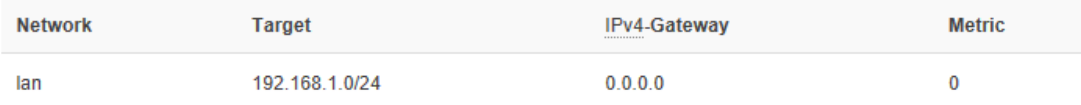

#### **Active IPv6-Routes**

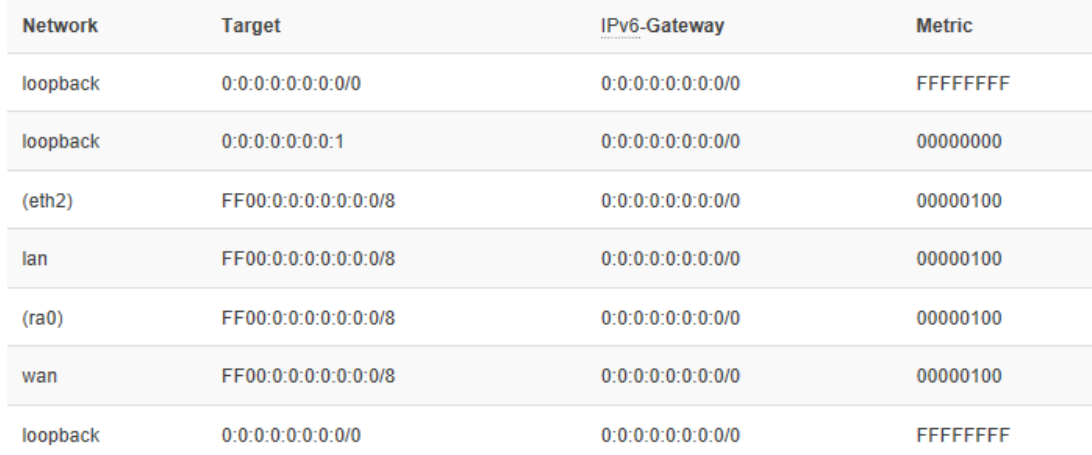

## <span id="page-14-0"></span>**3.1.4 System Log**

#### Display system log.

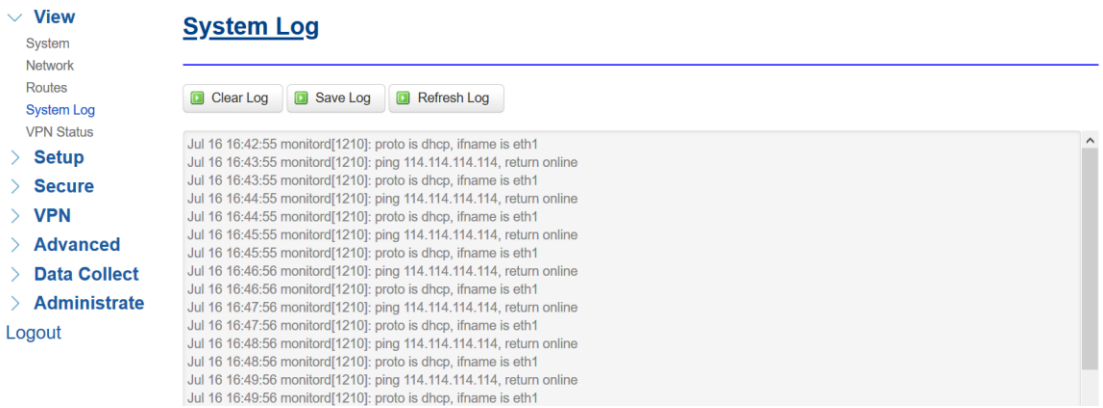

#### <span id="page-14-1"></span>**3.1.5 VPN Status**

Display VPN status.

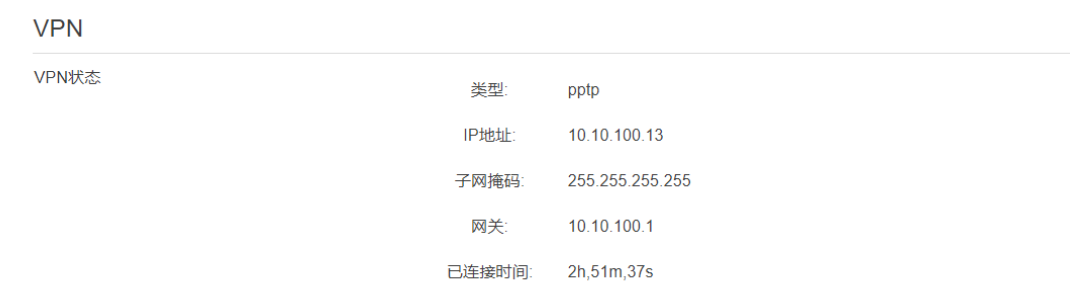

## <span id="page-15-0"></span>**3.2 Setup**

<span id="page-15-1"></span>Main menu of this page includes, WAN, LAN, Wireless, Online Detection, Diagnostics.

#### **3.2.1 WAN**

WAN supports DHCP/Static IP/PPPoE/3G/LTE connection mode.

Choose the mode you need, then click 'Switch Connection Mode' and configure the related parameters, then you can connect to the internet.

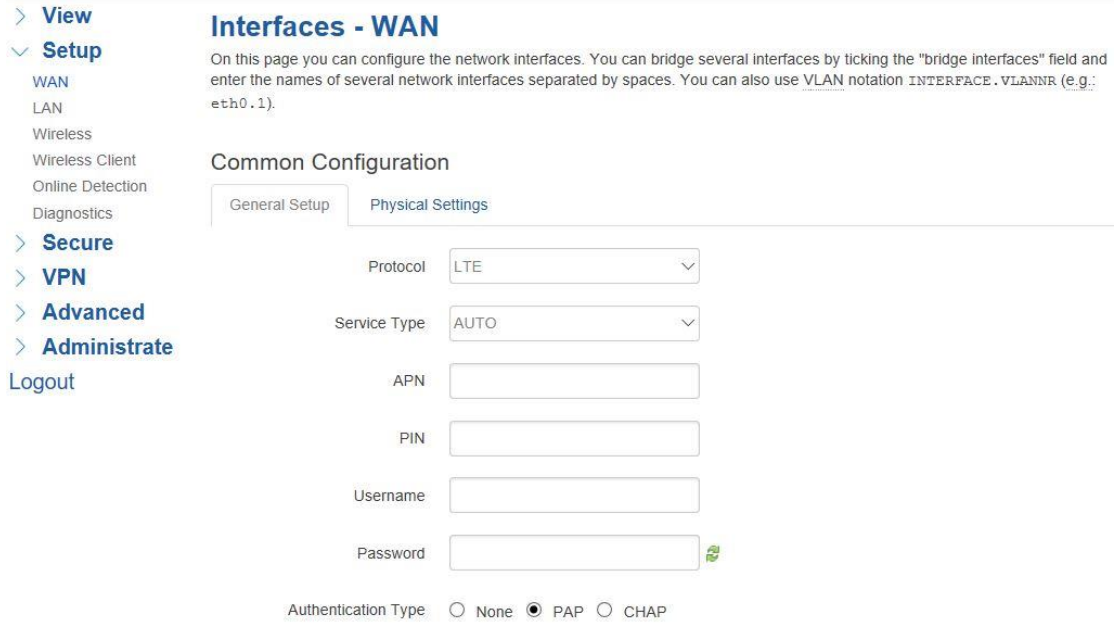

#### **1) Server Type**

Type of network, the default value is AUTO, you can keep it or choose your own preference.

#### **2) APN**

Different carrier might have different APN, please ask your carrier if you have no idea of what your APN is.

#### **3) PIN**

PIN code of SIM card, please use it carefully, or the SIM card may be locked.

#### **4) PAP/CHAP Username**

Only for private network SIM card, if you're using public network SIM card, just keep it as null.

#### **5) PAP/CHAP Password**

Only for private network SIM card, if you're using public network SIM card, just keep it as null.

#### **6) Call Center No.**

When you're using SIM card, different carrier may have different call center Number, please ask your carrier for this info if you have questions.

#### **7) Authentication Type**

If there have username and password, you need to choose authentication type.

- PAP, Plaintext Authentication
- CHAP, Handshake authentication

You need to choose the authentication type according to carrier's network, or you may fail to dial up.

#### **8) WAN Used As LAN**

When you use 4G/3G/2G cellular network to access internet, you can change the WAN to act as a LAN port.

WAN Multiplex **Q** @ Set WAN port as LAN port

#### <span id="page-17-0"></span>**3.2.2 LAN**

Menu of LAN are mainly for configuring IP address of router, enabling DHCP server, and assign the IP address.

The meaning of the parameters are as follows.

#### **Common Configuration**

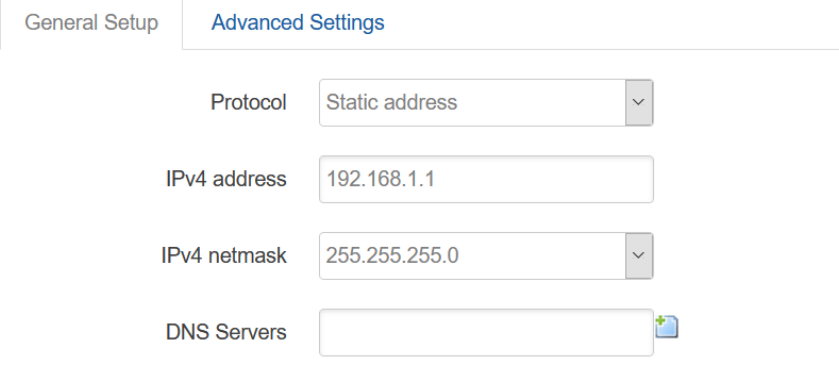

#### **1) IPv4 Address**

To configure IP address of LAN port.

#### **2) IPv4 Netmask**

The netmask of LAN port IP address.

#### **3) IPv4 Gateway**

Specify the next-hop routing gateway.

#### **4) DHCP Settings**

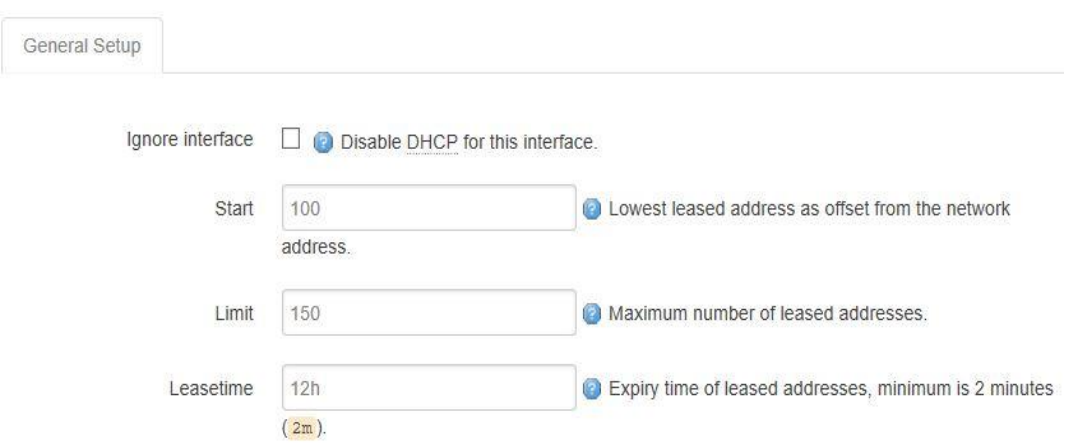

#### **Disable DHCP**

Click to disable DHCP server.

#### **Start**

Assign the IP address of DHCP server. For example, 100 means IP address starts from 192.168.1.100.

#### **Limit**

Assignable number of IP address, to ensure numbers of IP address of start and limit not exceed 250.

#### **Lease time**

<span id="page-18-0"></span>Time of assigning the IP address.

#### **3.2.3 Wireless (Option)**

Menu of wireless are mainly for configuring the SSID, work mode, password, etc.

## **Wireless Setting**

On this page, we can configure Wireless general or advanced parameters

#### **Interface Configuration**

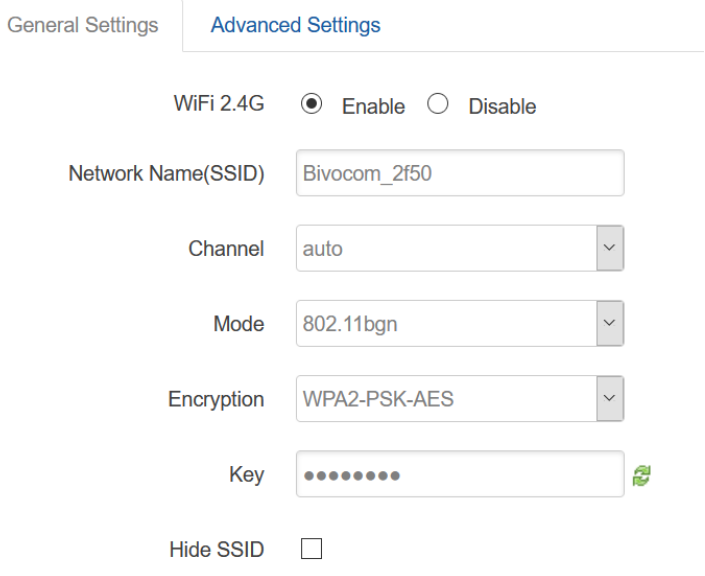

#### **1) WIFI 2.4G**

Click 'Enable', to enable the WIFI function.

#### **2) Network Name**(**SSID**)

WIFI network name.

#### **3) Channel**

Support 1-13 channels, default value is auto, channel can be changed automatically.

#### **4) Mode**

Support 802.11b, 802.11g, 802.11bgn. 802.11b up to 11Mbps, 802.11g up to 54Mbps and 802.11n up to 300Mbps.

#### **5) Encryption**

You can only choose below types if the mode is set as 802.11b or 802.11g.

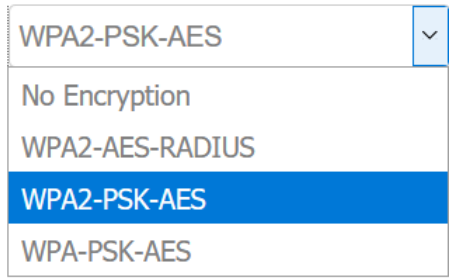

#### **6) Key**

Password of sharing the WIFI, user need to enter it to access the internet. The minimum length of password is 8 bytes.

#### **7) Hide SSID**

When Hide SSID enabled, SSID is invisible, and user need to enter the SSID to share the WIFI.

#### <span id="page-20-0"></span>**3.2.4 Online Detection**

Online detection will auto check the internet connection status of the router, if there has issue of connection, router will auto reconnect. If it fails to reconnect after times of trial, router will reboot, to ensure getting online.

The meaning of the parameters are as follows.

## **Online Detection**

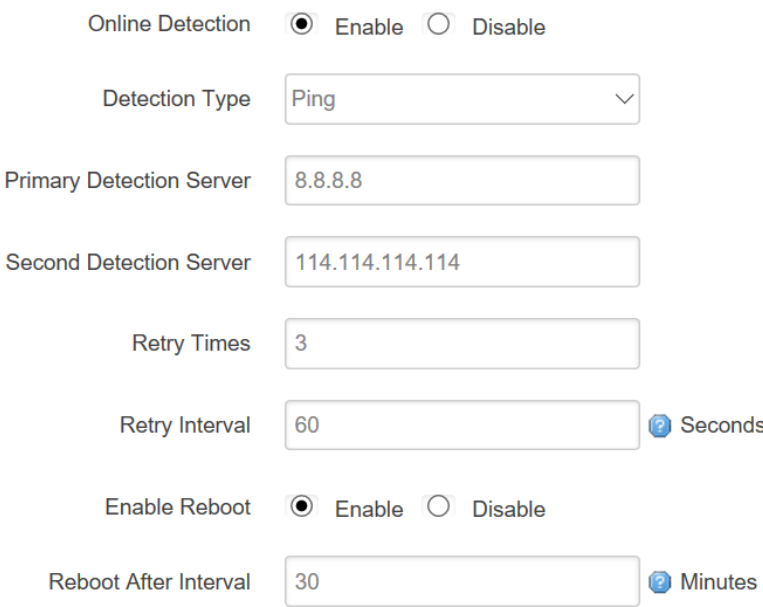

#### **1) Detection Type**

There are 3 types: ping, traceroute and DNS.

#### **•** Ping

Router will ping an IP address or DNS, if works, that means router is online.

#### **•** Traceroute

Traceroute will trace routing path, if achieves the target address, that means router is online.

#### $\bullet$  DNS

DNS will analytic a domain, if it works, that means router is online.

Note: the default setting is Ping, which is highly recommended, as traceroute will cost dataflow of SIM card, while DNS is faster, but as it has cache, it may shows the router is online even it is offline.

#### **2) Primary Detection Server**

It can be an IP address or a Domain Name.

#### **3) Second Detection Server**

If primary detection server fails, then router will auto switch to second detection server.

#### **4) Retry Times**

You can set up retry time in case detection fails.

#### **5) Retry Interval**

The interval time between 2 detection.

#### **6) Enable Reboot**

Click enable, and router will reboot within the time set if it fails to reconnect.

#### **7) Reboot After Interval**

<span id="page-22-0"></span>You can specify the time for offline, to reboot the router.

#### **3.2.5 Diagnostics**

There are 3 types of diagnostics: ping, traceroute and nslookup Parameter of ping and traceroute can be a Domain Name or an IP address, used for checking if router is online or not. While nslookup is to analytic domain.

#### **1) Ping**

Click ping, then you can check if there is response from an IP address, as bellow.

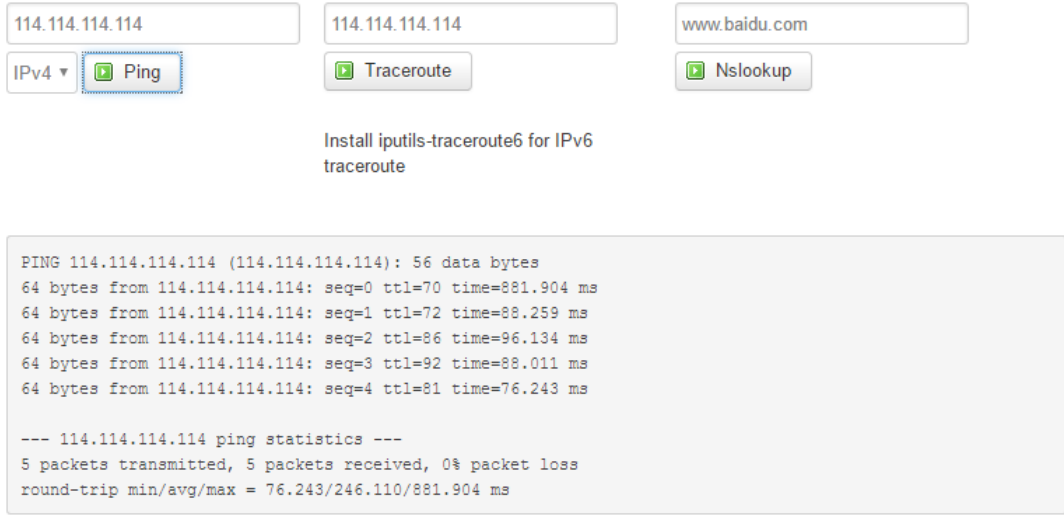

#### **2) Traceroute**

Click traceroute, then you can see similar reponse as below.

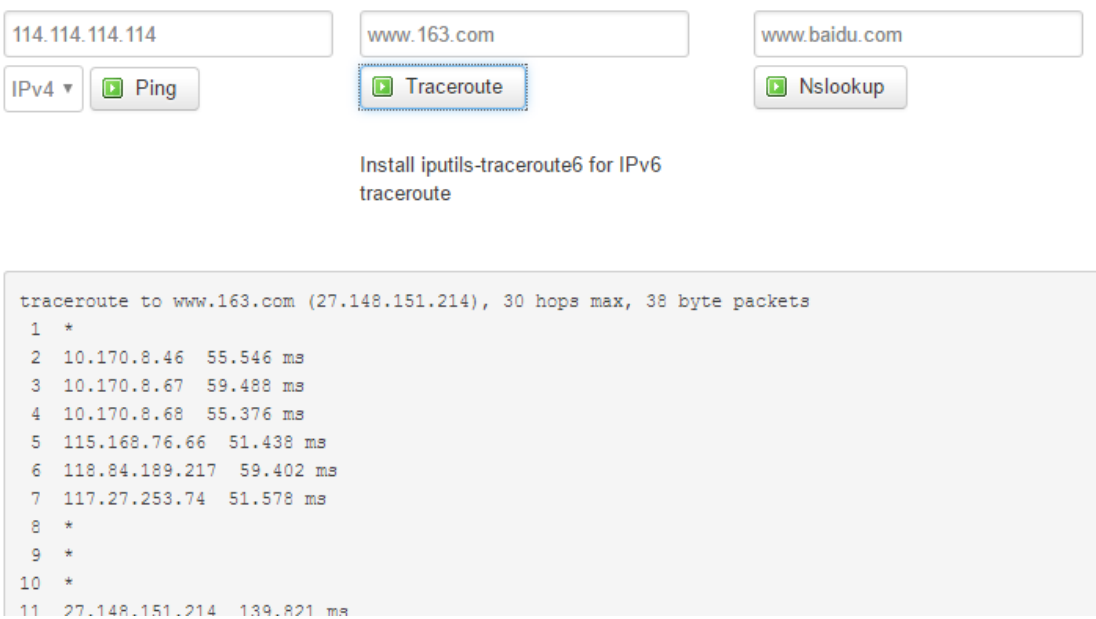

#### **3) Nslookup**

Click nslookup, then you can see similar reponse as below.

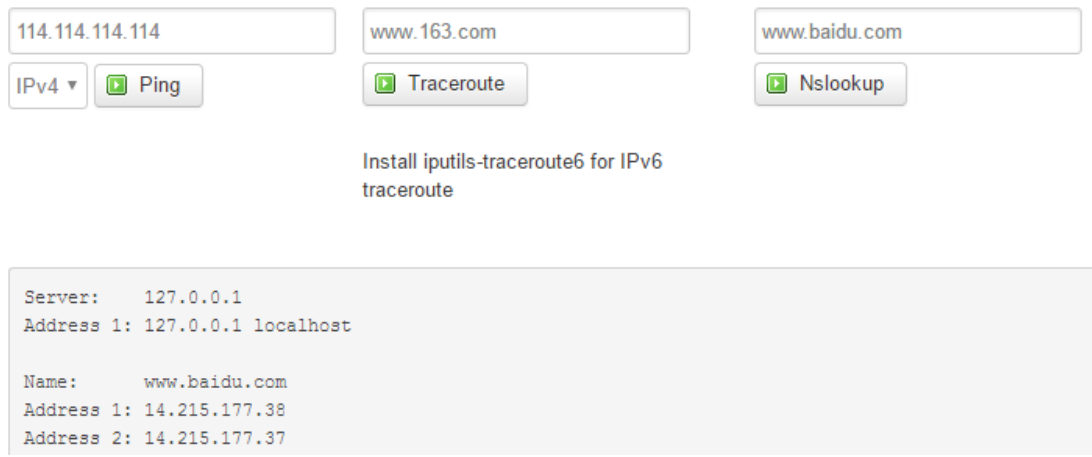

## <span id="page-23-0"></span>**3.3 Security**

Menu of Security are for configuring the firewall, to ensure the security of accessing to internet, and implement the port forwarding, access control, data packet filtering, and other <span id="page-24-0"></span>functions.

#### **3.3.1 DMZ Host**

DMZ can forward the port of WAN to a host of LAN; all packet from WAN will be forwarded to specified host of LAN.

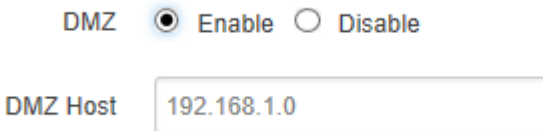

#### **1) DMZ**

You can enable or disable the DMZ.

#### **2) DMZ Host**

<span id="page-24-1"></span>An IP address of a host of LAN you want to map.

#### **3.2.2 Port Forwarding**

Comparing with DMZ, Port Forwarding is for more precise control, user can forward the data packet of a port to a host of LAN, to forward different port to different host.

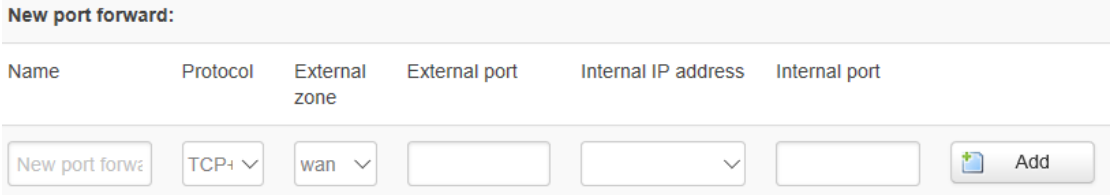

#### **1) Name**

You can name the rule you created.

#### **2) Protocol**

You can choose TCP, UDP, or TCP/UDP.

#### **3) External Port**

Destination port before port forwarding.

#### **4) Internal IP Address**

The Host IP address to forward.

#### **5) Internal Port**

The destination port after port forwarding. Normally, external port and internal port are the same, but also can be different.

After configured above-mentioned, click 'Add', then a new rule will be added, and click

<span id="page-25-0"></span>'Save & Apply', to have the rule take effect.

#### **3.3.3 Traffic Rules**

Traffic rules is used for opening some router ports, such as remote access the configuration page of router, you can open port 80; for remote SSH connection, you can open port 22. Open ports on router:

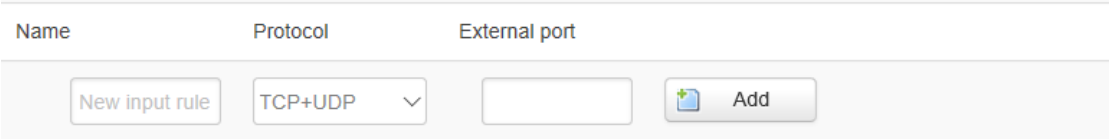

#### **1) Name**

You can name the rule yourself.

#### **2) Protocol**

Choose the protocol of you want to forward can be TCP, UDP, or TCP/UDP.

#### **3) External Port**

Choose the port you want to open.

**In addition, traffic rule can be used for creating some access control rules, it can be from LAN to WAN, or WAN to LAN.**

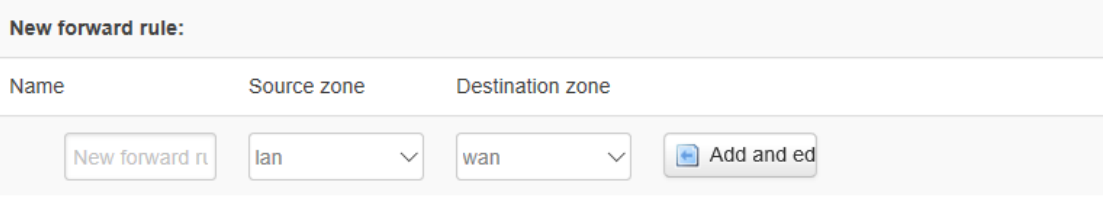

#### **1) Name**

You can name the rule yourself.

#### **2) Source Zone**

You can choose where to start the data packet.

#### **3) Destination Zone**

You can choose where to forward the data packet.

**Click 'Add and Edit', then you can get more detailed matching condition.**

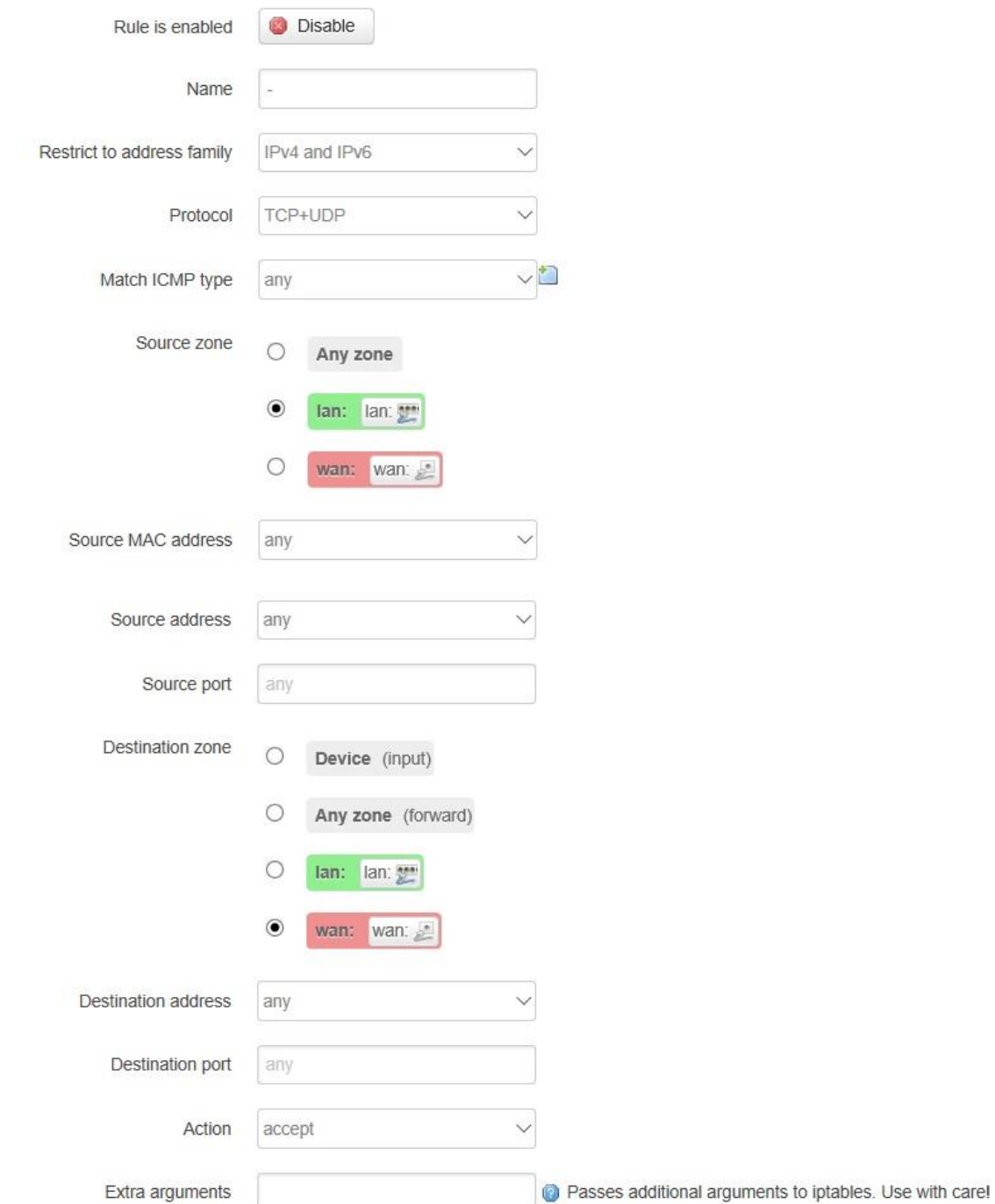

#### **1) Restrict to Address Family**

You can choose IPv4, IPv6, or Pv4/IPv6.

#### **2) Protocol**

To choose the protocol you want for access control, it can TCP, UDP or TCP/UDP.

#### **3) Source MAC Address**

To choose the source MAC address of data packet.

#### **4) Source Address**

To choose the source IP address of data packet.

#### **5) Source Port**

To choose the source port of data packet.

#### **6) Destination Address**

To choose the destination IP address of data packet.

#### **7) Destination Port**

To choose the destination port of data packet.

#### **8) Action**

If the above-mentioned conditions matched, then you can choose below actions.

#### **Accept**

Allow data packet to go through.

**Drop**

Drop data packet

**Reject**

Drop data packet, and return an unachievable data packet.

**Don't Track**

<span id="page-27-0"></span>No action.

#### **3.3.4 Custom Settings**

Users can also customize some firewall rules themselves, as those rules is consist of iptable, we suggest users that are familiar with iptables command to do this. When you add rules, please add them at the bottom of existing rules, and don't delete them.

## <span id="page-27-1"></span>**3.4 VPN**

VPN is used to establish a virtual private channel, and all the data in this channel will be encrypted to ensure that data security during transmission.

TG462 support VPN: PPTP, L2TP, OpenVPN and IPSec. PPTP/L2TP are layer 2 VPN, and OpenVPN is VPN based on SSL, while IPSec layer 3 VPN. PPTP/L2TP are more convenient to use, while OpenVPN and IPSec is more complex, as they need complex certification management, meanwhile, they offer more secured encrypted data.

#### <span id="page-27-2"></span>**3.4.1 PPTP**

You can configure either PPTP client or PPTP server, but not both of them at the same time, as that may cause uncertain issues.

#### **1) PPTP Client**

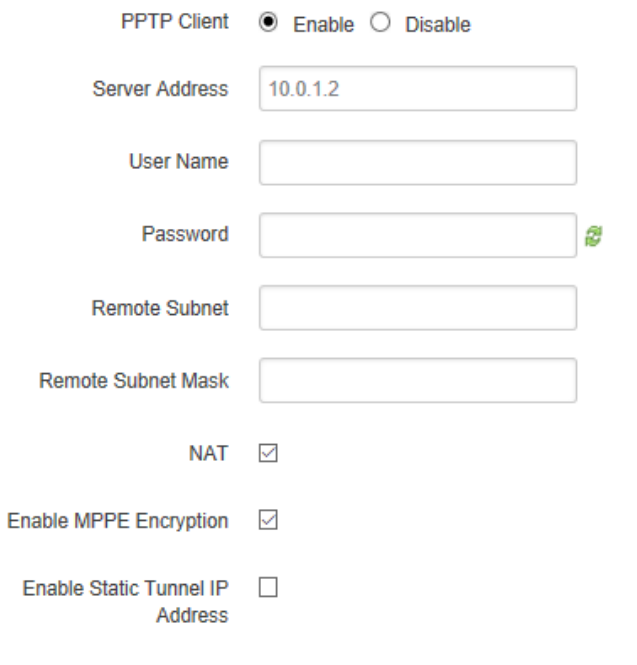

Default Gateway 
<br>  $\Box$ <br> **All Traffic Will Passthrough Via VPN** 

#### **1. PPTP Client**

You can enable or disable PPTP client.

#### **2. Server Address**

To enter the IP address or Domain Name of PPTP server.

#### **3. User Name and Password**

To enter the user name and password provided by server.

#### **4. Remote Subnet**

To enter the remote subnet, for example, if LAN of PPTP server is 192.168.2.1, then you can enter remote subnet 192.168.2.0.

#### **5. Remote Subnet Mark**

To enter the remote subnet mask, normally it is 255.255.255.0.

#### **6. NAT**

If click NAT, all packets come from ppp0, and the source IP of the packets will be replaced as IP of ppp0.

#### **7. Enable MPPE Encryption.**

You can enable MPPE encryption here.

#### **8. Default Gateway**

Click Default Gateway, then a default route will be established under ppp0, and all the data will go through this route.

#### **2) PPTP Server**

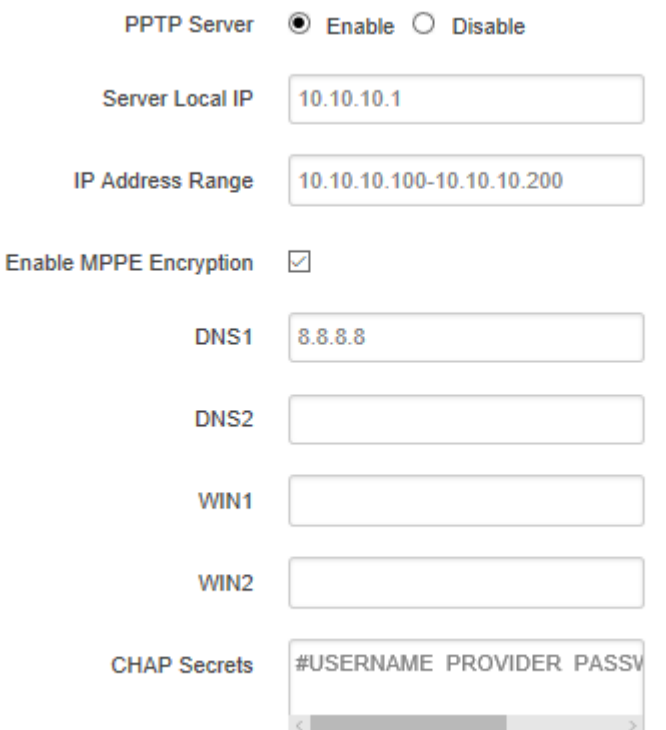

#### **1. PPTP Server**

You can enable or disable PPTP server.

#### **2. Server Local IP**

To enter the server local IP address.

#### **3. IP Address Range**

Type the range of assigned IP address.

#### **4. Enable MPPE Encryption.**

You can enable MPPE encryption here.

#### **5. DNS1/DNS2**

To enter the assigned DNS address.

#### **6. WIN1/WIN2**

To enter the WIN address.

#### **7. CHAP Secrets**

To create an username and password under CHAP Secrets, format as below,

Username<space>\*<space>password<space>\*

For example, if you want to create a username: test, password: test, it is as below, Test \* testing \*

#### <span id="page-29-0"></span>**3.4.2 L2TP**

You can also configure either L2TP client or L2TP server, but not both of them at the same time, as that may cause uncertain issues.

#### **1) L2TP Client**

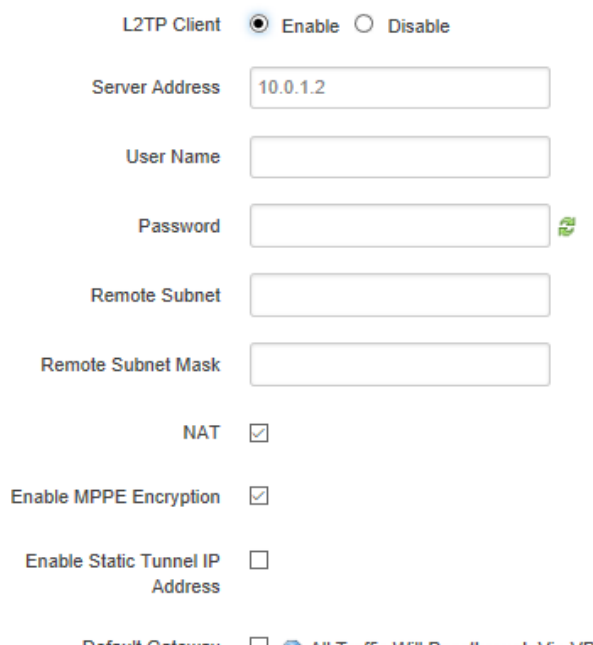

Default Gateway | @ All Traffic Will Passthrough Via VPN

#### **1. L2TP Client**

You can enable or disable L2TP client.

#### **2. Server Address**

To enter the IP address or Domain Name of L2TP server.

#### **3. User Name and Password**

To enter the user name and password provided by server.

#### **4. Remote Subnet**

To enter the remote subnet, for example, if LAN of L2TP server is 192.168.2.1, then you can enter remote subnet 192.168.2.0.

#### **5. Remote Subnet Mark**

To enter the remote subnet mask, normally it is 255.255.255.0.

#### **6. NAT**

If click NAT, all packets come from ppp0, and the source IP of the packets will be replaced as IP of ppp0.

#### **7. Enable MPPE Encryption.**

You can enable MPPE encryption here.

#### **8. Default Gateway**

Click Default Gateway, then a default route will be established under ppp0, and all the data will go through this route.

#### **2) L2TP Server**

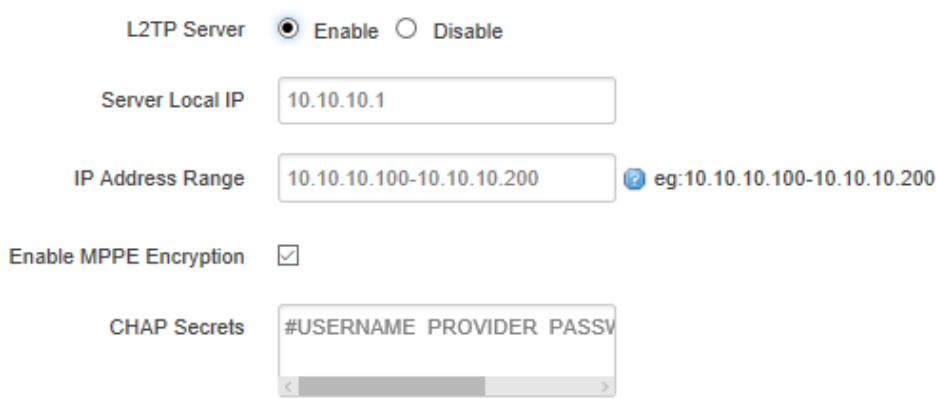

#### **1. L2TP Server**

You can enable or disable L2TP server.

#### **2. Server Local IP**

To enter the server local IP address.

#### **3. IP Address Range**

Type the range of assigned IP address.

#### **4. Enable MPPE Encryption.**

You can enable MPPE encryption here.

#### **5. CHAP Secrets**

To create an username and password under CHAP Secrets, format as below,

Username<space>\*<space>password<space>\*

For example, if you want to create a username: test, password: test, it is as below, Test \* test \*

#### <span id="page-32-0"></span>**3.4.3 OpenVPN**

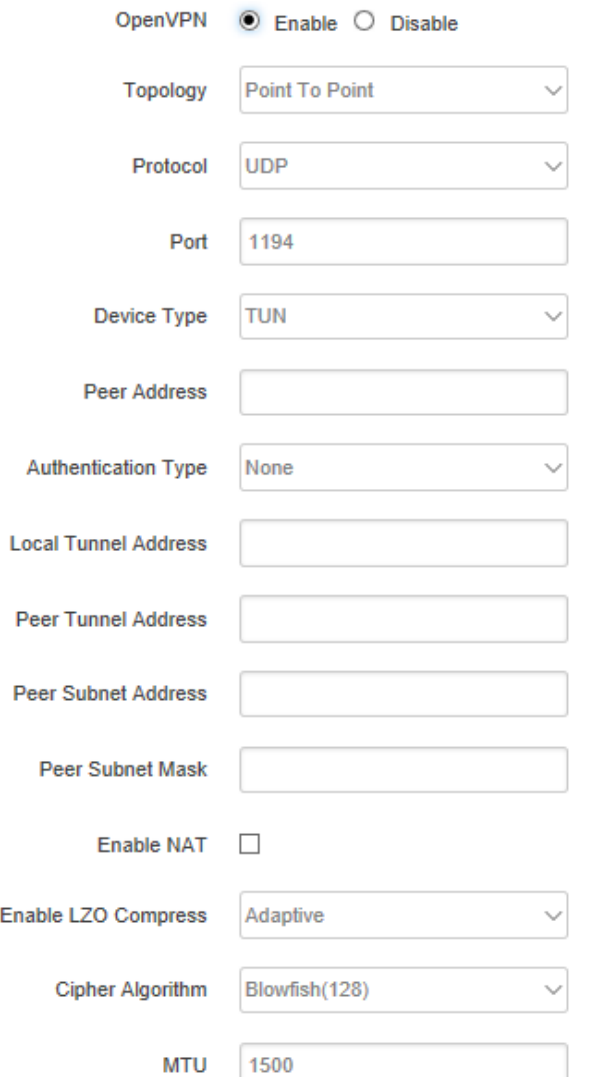

#### **1) OpenVPN**

You can enable or disable OpenVPN.

#### **2) Topology**

Choose the topology, it can be point to point or subnet

Note: For point to point, a tunnel will be established between 2 devices.

While for subnet, multi devices will be connected to one server.

#### **3) Role**

When topology is subnet, you need to choose you want it be a server or client.

#### **4) Protocol**

Choose the protocol, it can be UDP or TCP, default is UDP.

#### **5) Port**

Enter the port you want to assign to OpenVPN, default port is 1194.

#### **6) Device Type**

Choose device type, there are 2 types to choose, TUN and TAP. TUN is layer 3 data encapsulation, while TAP is layer 2 data encapsulation.

#### **7) OpenVPN Server**

When you choose server in 角色, you need to enter an IP address or domain name of server.

#### **8) Authentication Type**

If topology is subnet, authentication type is certification. If it is point to point, you can choose none, certificate or static secret.

#### **9) TLS Role**

When topology is point to point, and authentication type is certification, you need to choose if it is server or client.

#### <span id="page-33-0"></span>**3.4.4 IPSec**

On IPSEC page, system will display the IPSEC connection and status.

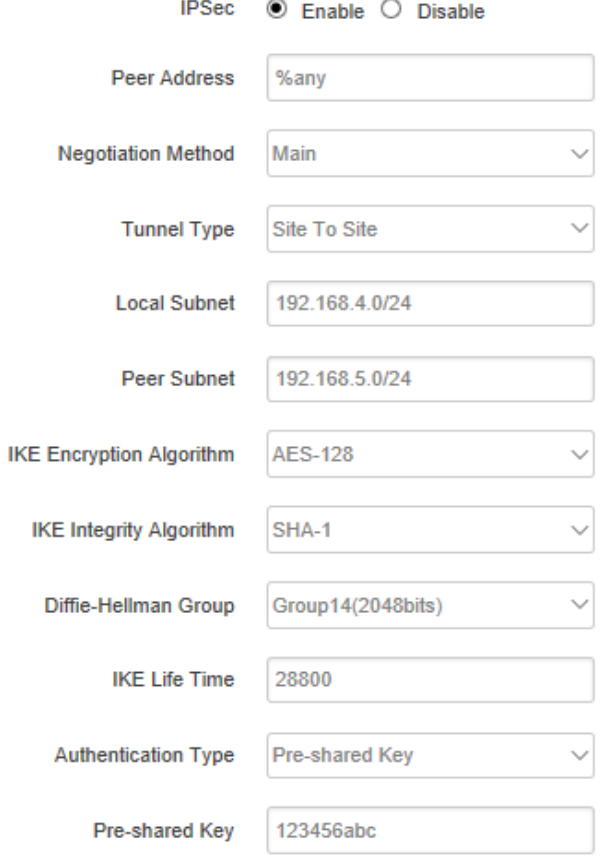

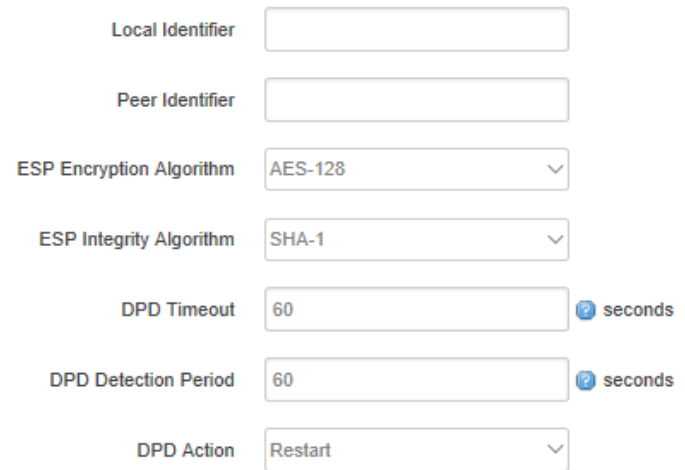

#### **1) Peer Address**

To enter peer IP address or Domain Name, if choose as a server, you don't need to enter it.

#### **2) Negotiation Method**

You can choose 'Main' or 'Aggressive'.

#### **3) Tunnel Type**

You can choose 'Site to Site, 'Site to Host', 'Host to Host', 'Host to Site'.

#### **4) Local Subnet**

Local subnet and mask, like 192.168.10.0/24.

#### **5) Peer Subnet**

Peer subnet and mask, like 192.168.20.0/24.

#### **6) IKE Encryption Algorithm**

IKE phase encryption method

#### **7) IKE Lifetime**

To set up IKE lifttime.

#### **8) Local Identifier**

Local identifier of channel, can be an IP address or domain name.

#### **9) Peer Identifier**

Peer identifier of channel, can be an IP address or domain name.

#### **10) ESP Encryption Algorithm**

The encryption method of ESP.

#### <span id="page-34-0"></span>**3.5 Advanced**

<span id="page-34-1"></span>You can set up some advanced functions here.

#### **3.5.1 Static Routing**

Static routing is used to add a routing table entry.

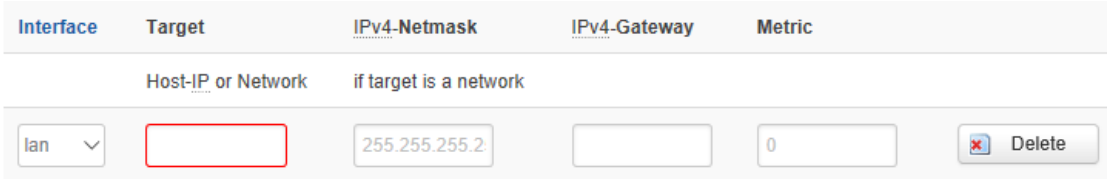

**Interface:** To choose which interface you want to add routing.

**Target:** Can be a host IP, or subnet.

**IPv4 Netmask:** The netmask of subnet, if the target is host, the netmask shall be 255.255.255.255.

**IPv4 Gateway:** The address of next-hop gateway address.

<span id="page-35-0"></span>Note: this address shall be achievable, or you'll fail to add static routing.

#### **3.5.2 Net Flow**

The traffic meter function of TG462 is for traffic statistics from WAN port, meanwhile, it has traffic overflow alarm function. Even if the router is powered off, the traffic statistics will be saved, and when you power on the router, the traffic will be counted based on your last time traffic.

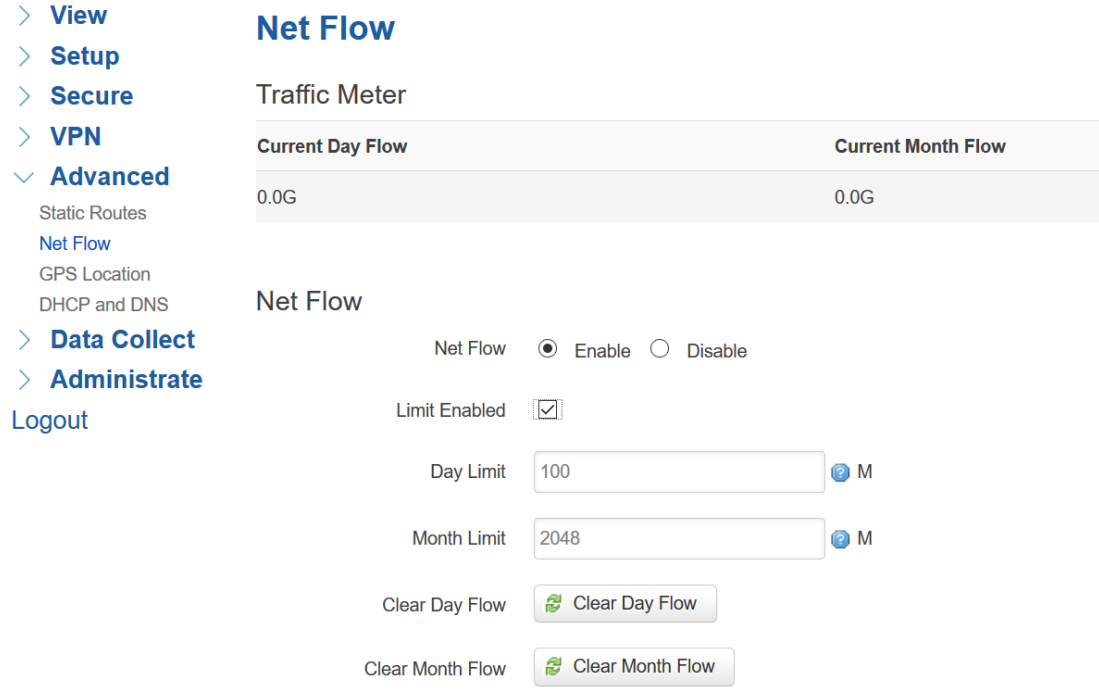

#### <span id="page-35-1"></span>**3.5.3 GPS Location**

GPS location will report GPRMV information regularly, saying longitude and latitude information. And this function is used for accurate location of outdoor open area.

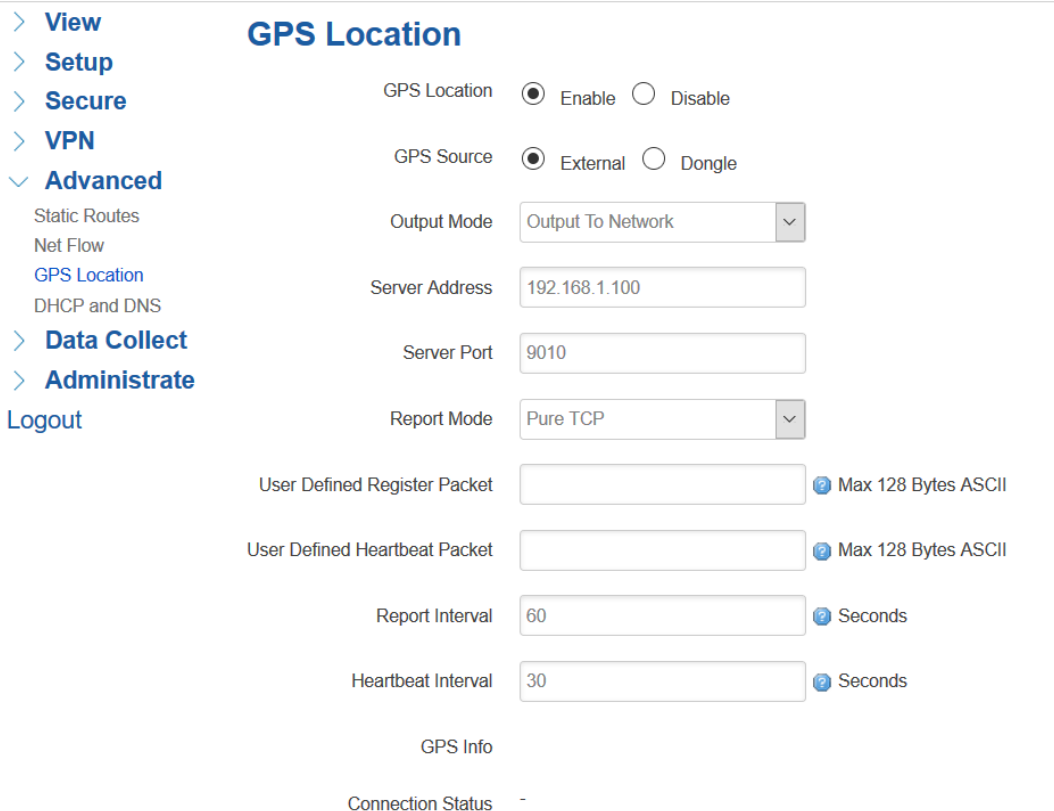

**Server Address:** The IP address of server that you want the router to report the location, which is based on TCP connection.

**Server Port: The port of server.** 

**Report Interval:** The interval time for auto report of router location, default value is 60 seconds.

#### <span id="page-36-0"></span>**3.5.4 DHCP and DNS**

General DHCP and DNS settings base on Dnsmasq tool on TG462. Please refer to Dnsmasq for more information.

#### <span id="page-36-1"></span>**3.6 Data Collect**

Data Collect settings is for TG462 acquiring data from slave devices in serial ports, Ethernet ports, IO ports, with Modbus protocol and other customized protocols. Also support customize data display on LCD (only for TG462S).

#### <span id="page-36-2"></span>**3.6.1 Basic Setting**

Enable or Disable the data collect feature, setting the data acquire and report period and other related options.

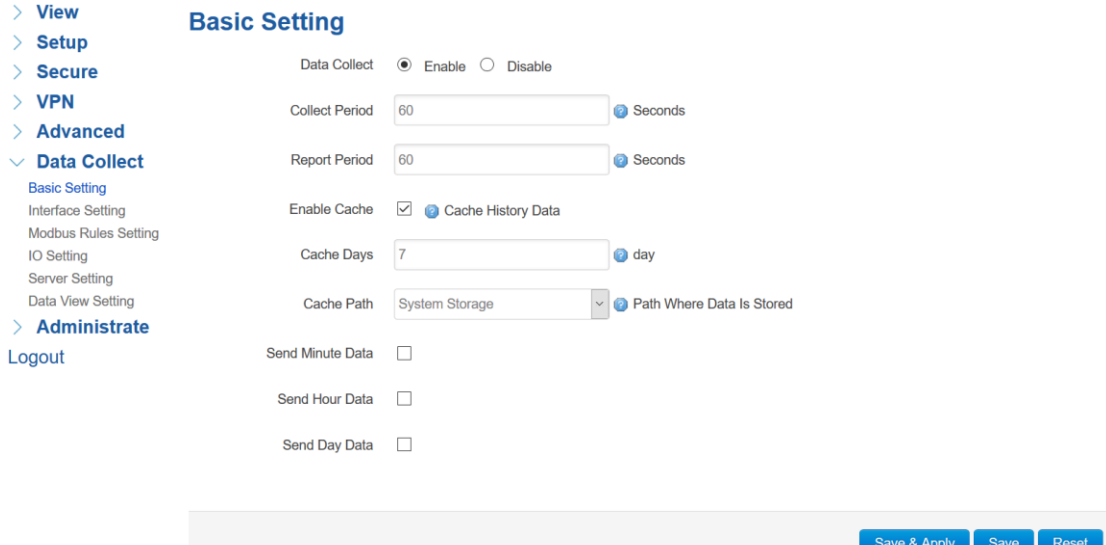

- 1) Data Collect: Enable or Disable data collect feature.
- 2) Collect Period: Set the period of data acquire from slave devices.
- 3) Report Period: Set the Period of data report to server.
- 4) Enable Cache: Enable or Disable history data cache feature.
- <span id="page-37-0"></span>5) Related data cache setting if enable the cache feature.

#### **3.6.2 Interface Setting**

Switch the hardware interfaces for data acquisition from kinds of slave devices. Including Serial ports (COM2~COM7), Modbus TCP base on Ethernet LAN, I2C ports.

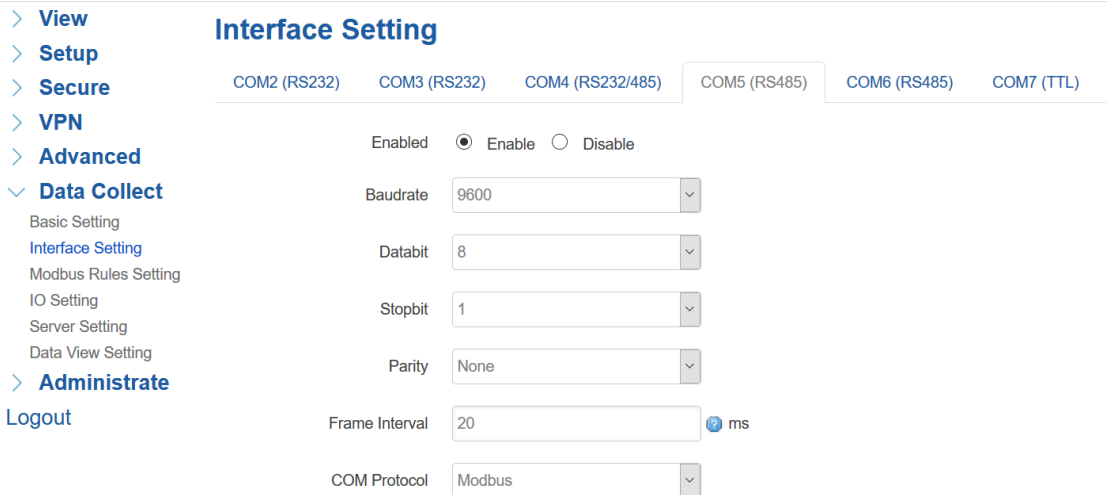

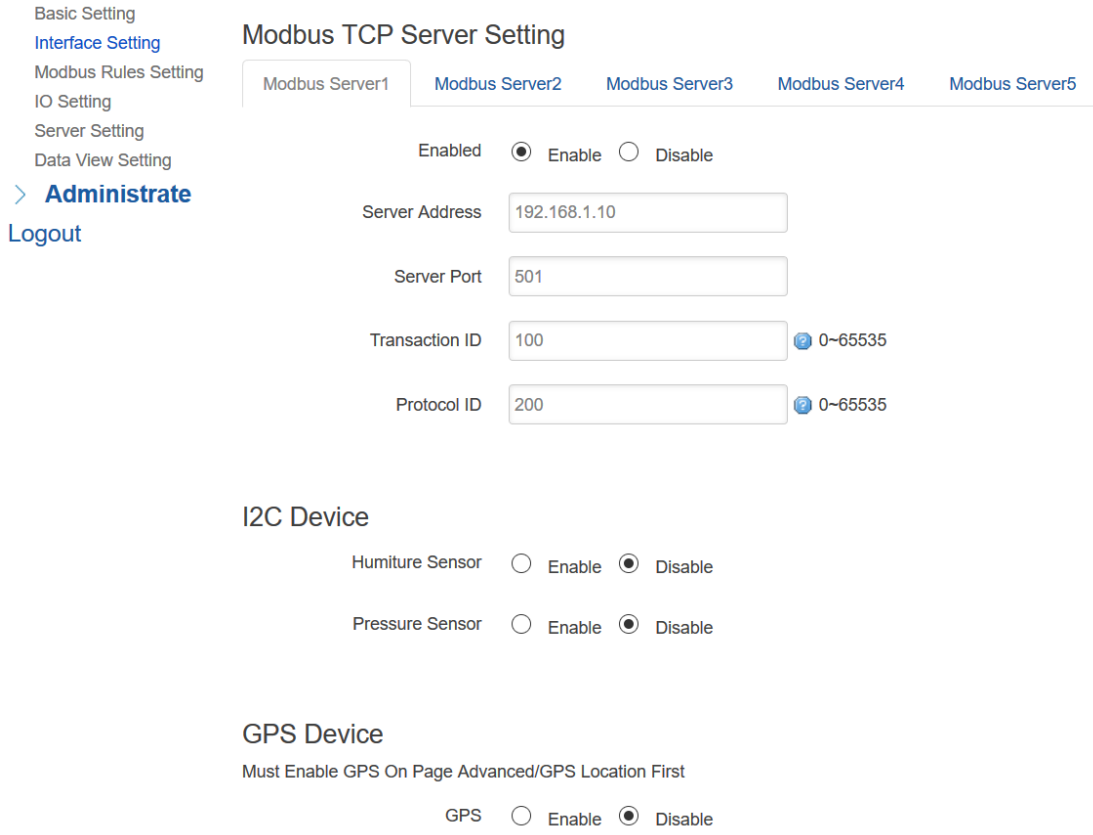

#### <span id="page-38-0"></span>**3.6.3 Modbus Rules Setting**

Modbus Rules Setting is for TG462 as a Modbus master to acquire data from slave devices base on Modbus protocol. You can configure unlimited Modbus rules on it. TG462 provide the options of definable factor name, device ID, function code, register address and count register number, please following the slave device datasheet to get those information.

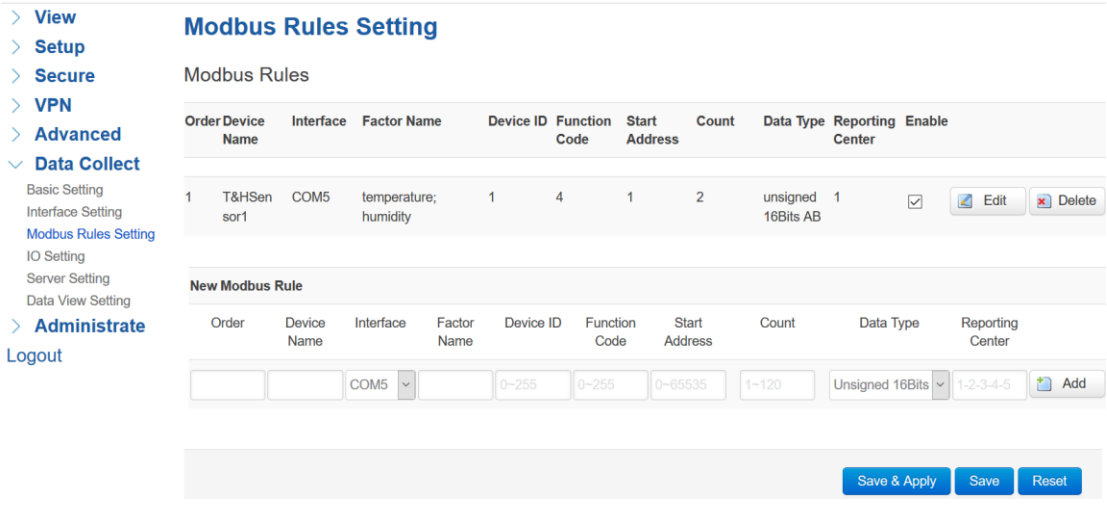

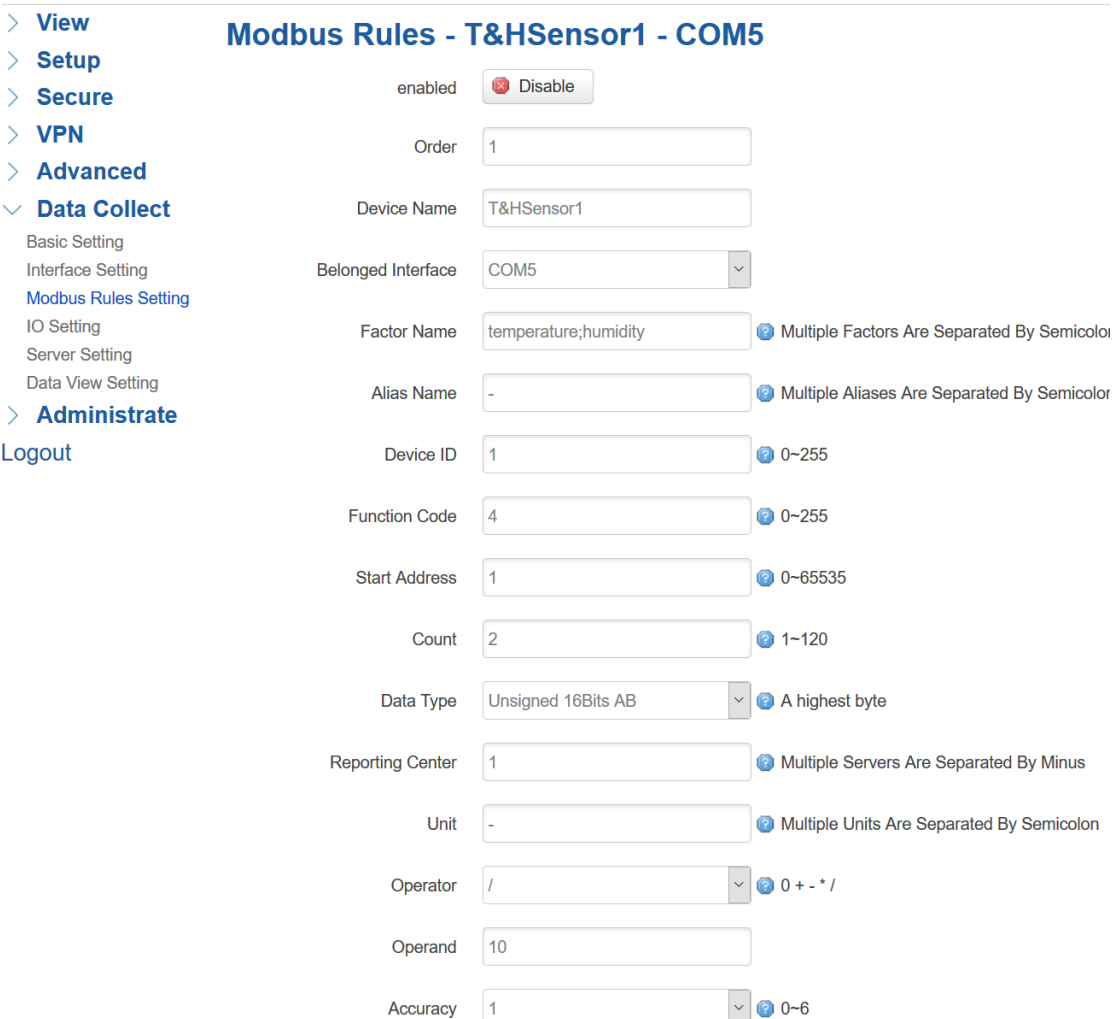

## <span id="page-39-0"></span>**3.6.4 IO Setting**

IO Setting menu is for setting ADC ports, DI ports, and Relay ports.

## 1) ADC ports setting

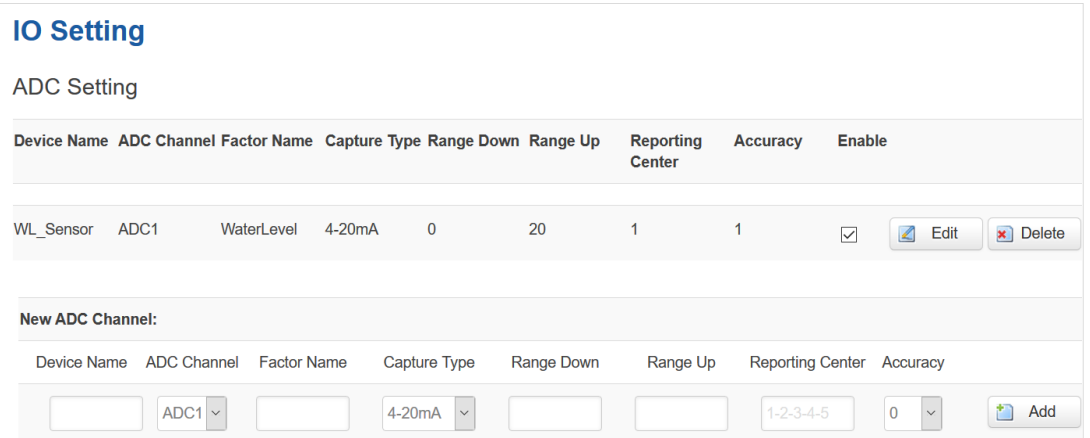

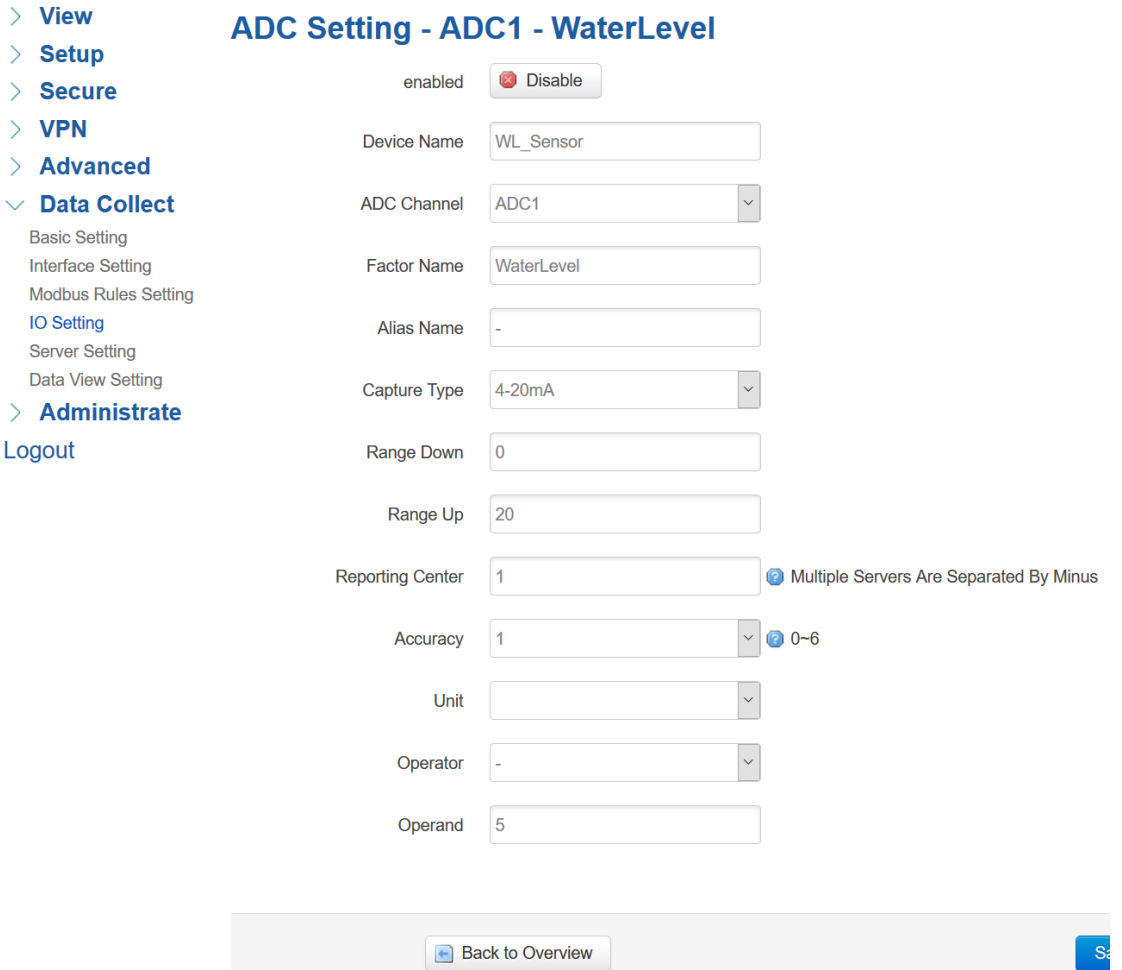

Back to Overview

## 2) DI ports setting

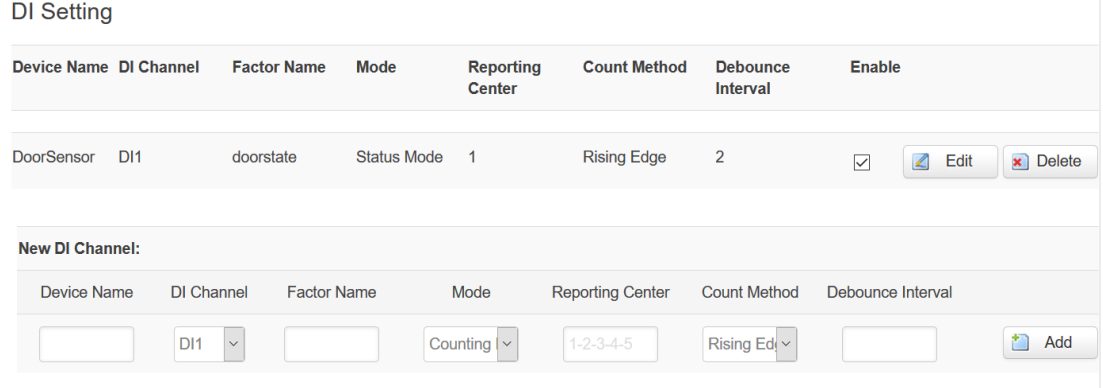

## DI Setting - DI1 - doorstate

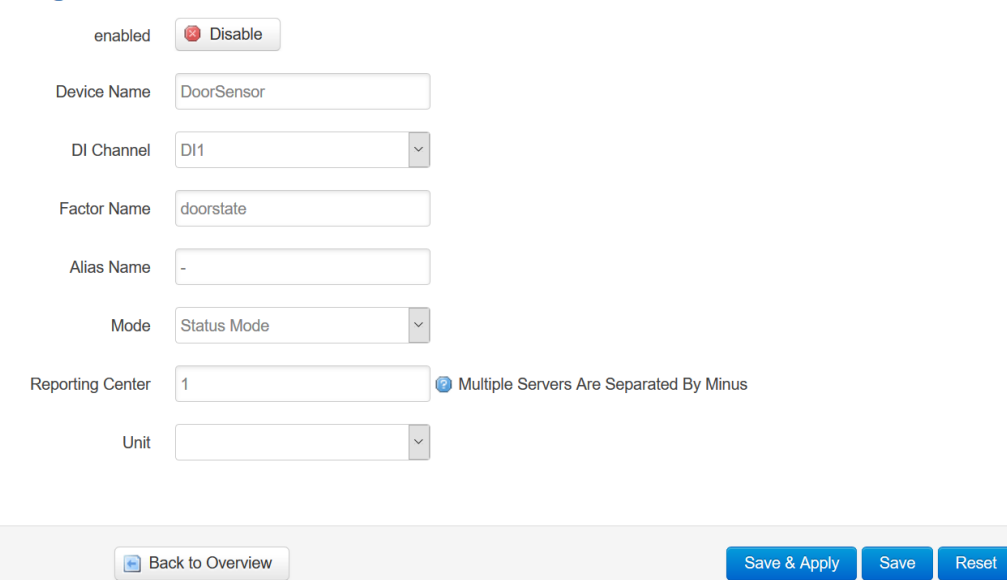

#### 3) Relay Setting

Relay Setting

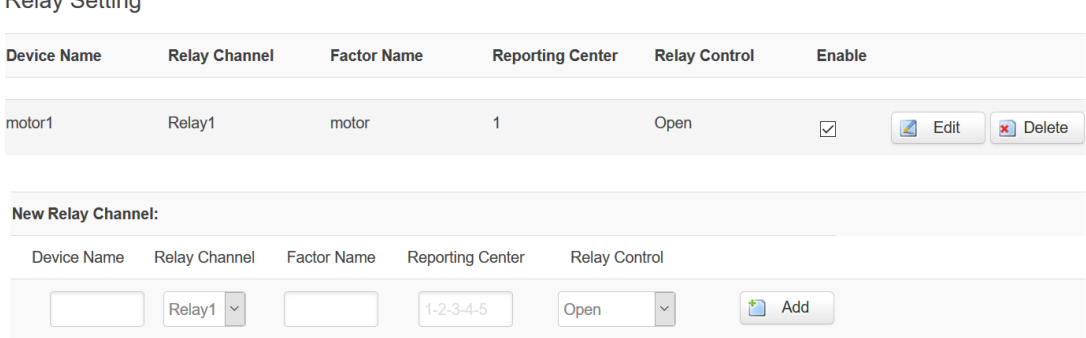

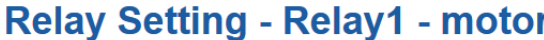

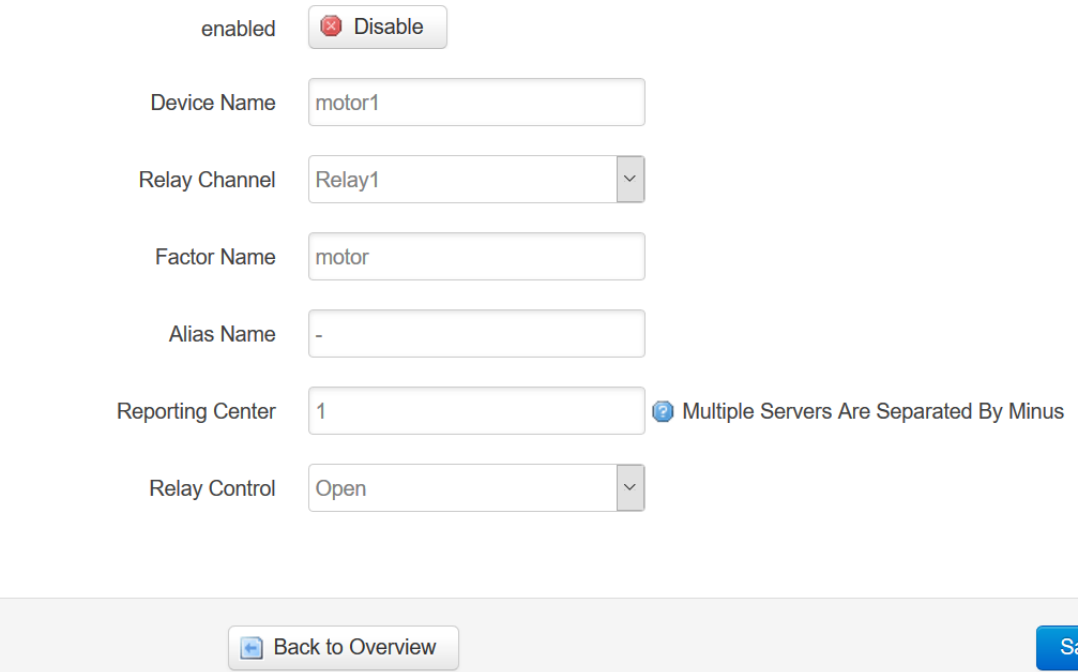

#### <span id="page-42-0"></span>**3.6.5 Server Setting**

Server setting menu allows user set the data center address with multiple protocols, the standard TG462 support TCP, UDP, HTTP, MQTT, and Modbus TCP. For the data format, TG462 support different Encapsulation type, include "Transparent", "Json", and "HJ212" (special for some Environment SCADA). Also TG462 accept customize specific protocols for your data center.

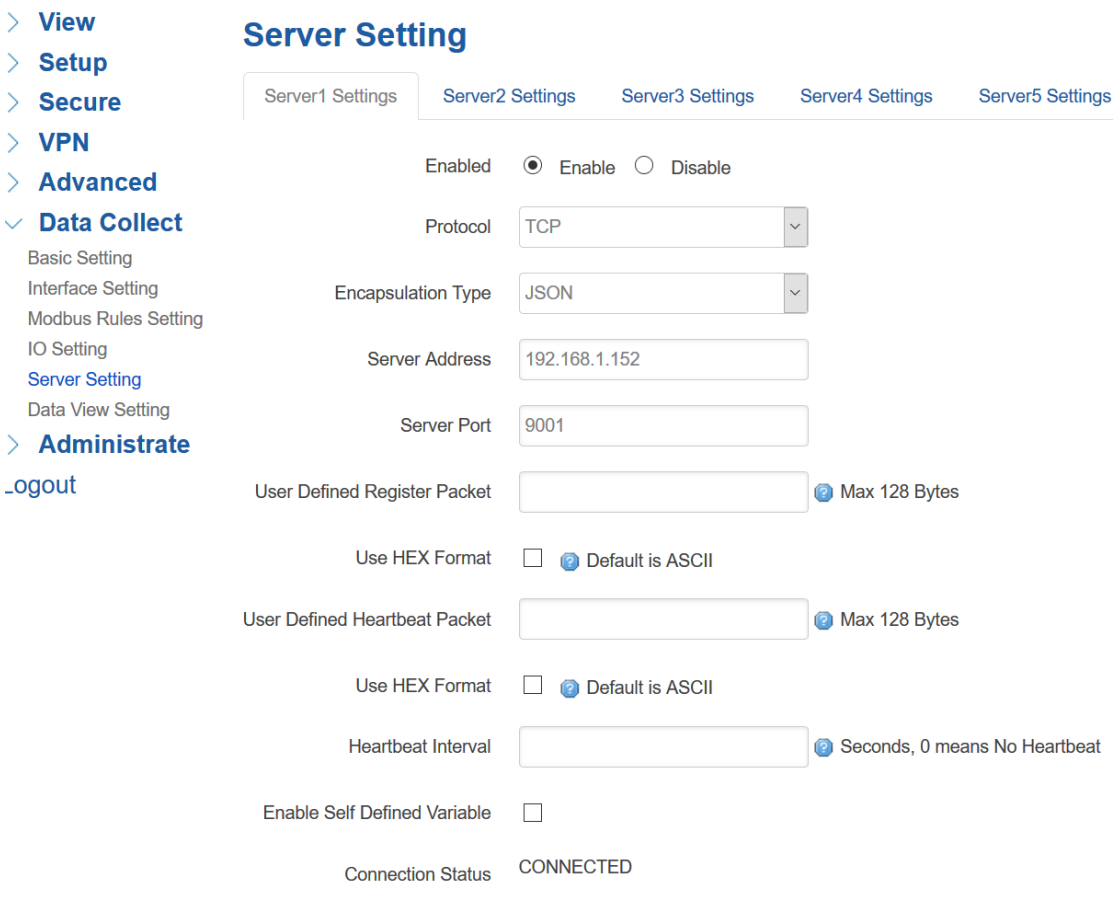

#### <span id="page-43-0"></span>**3.6.6 Data View Setting**

Data View Setting menu is for configuring the items which need display on LCD. It use "**Factor Name**" as relevant key point which configured on previous steps.

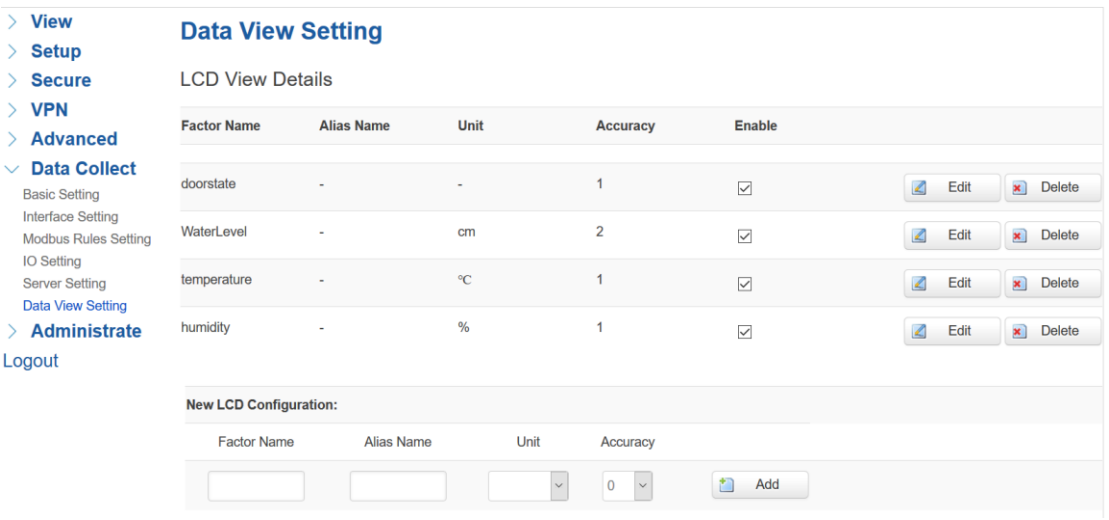

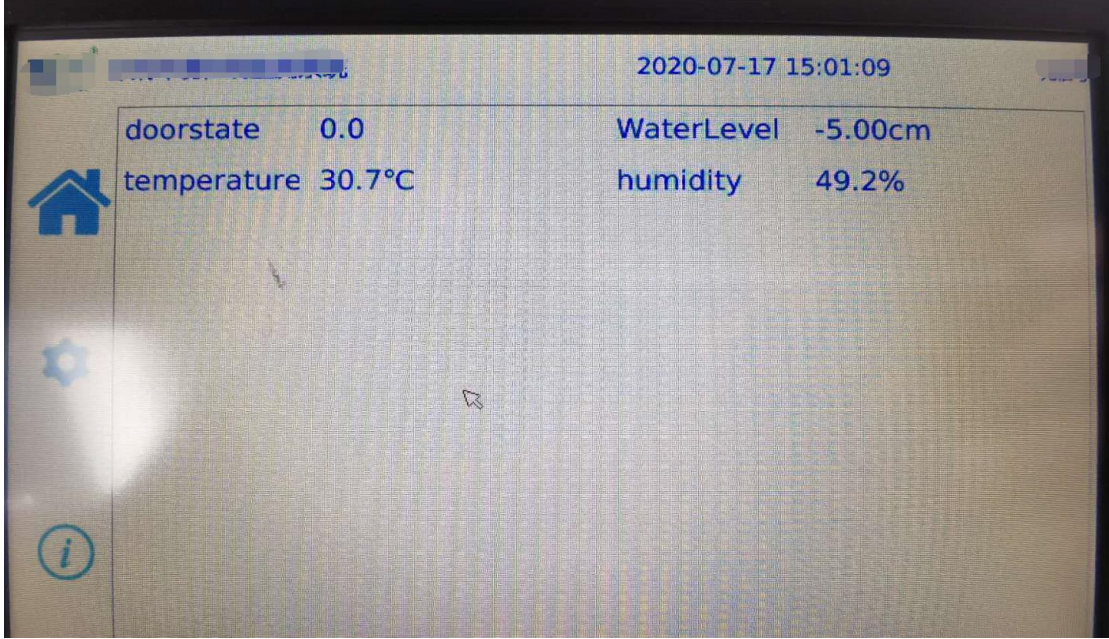

Note, TG462S LCD also provide change configuration via screen by press the Setting button, while the default password is "123456"

## <span id="page-44-0"></span>**3.7 Administrate**

#### <span id="page-44-1"></span>**3.7.1 System**

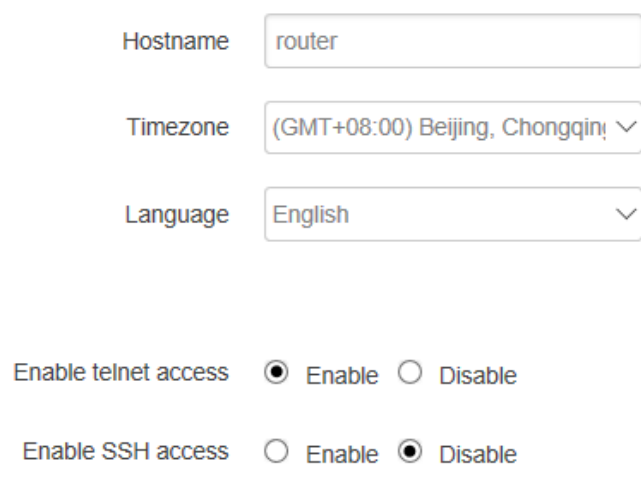

#### **1) Host Name**

The host name of router, default name is router.

#### **2) Time Zone**

Set up the time zone of system, default time zone is GMT8.

#### **3) Language**

Change the language of configuration interface, default language is English.

#### **4) Enable Telnet Access**

To enable the telnet server, the default function is enable.

#### **5) Enable SSH Access**

<span id="page-45-0"></span>To enable the SSH server, the default function is disable.

#### **3.7.2 Password**

#### To revise the password of router.

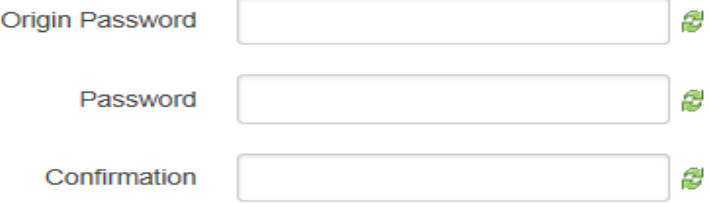

#### **1) Origin Password**

You'll be required to enter your origin password before your revise your new password.

#### **2) Password**

Type the new password you want to change.

#### **3) Confirmation**

Type the new password again to confirm it.

If the new password and confirmation password you type is different, then it fails to revise the password. After password revised, router will return to login page, then you can enter your username and password.

#### <span id="page-46-0"></span>**3.7.3 Time Setting**

System time type includes RTC (Real Time Clock) and NTP (Network Time Protocol). RTC will save time even router is powered off, while for NTP, router will connect to NTP server which requires internet connection, time won't be saved once powered off. But NTP will be more accurate than RTC, and you may need to adjust the time manual if it is not accurate.

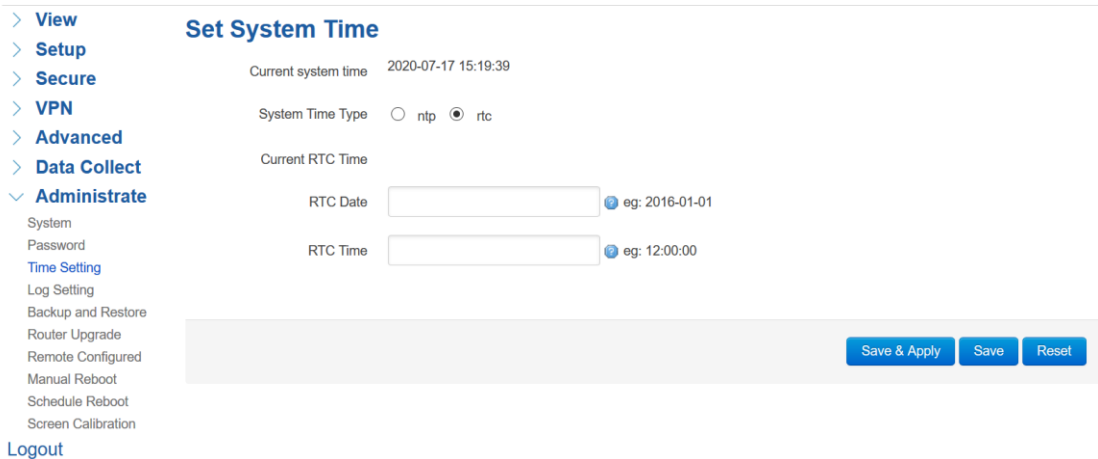

#### **1) Current System Time**

Display the time of router.

#### **2) System Time Type**

It includes NTP and RTC mentioned above, and different type has different configuration parameters

#### **•** RTC

You can update data and time yourself.

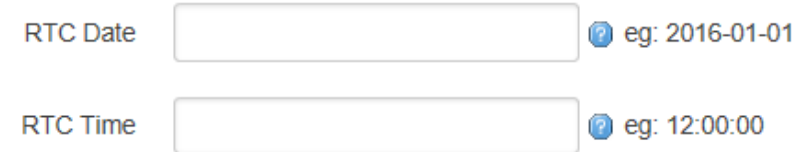

#### **RTC Data**

Format must be: 20xx-xx-xx (Year-Month-Day), or you will fail to update it.

#### **RTC Time**

Format must be xx: xx: xx (Hour-Min-Second), or you will fail to update it.

**NTP**

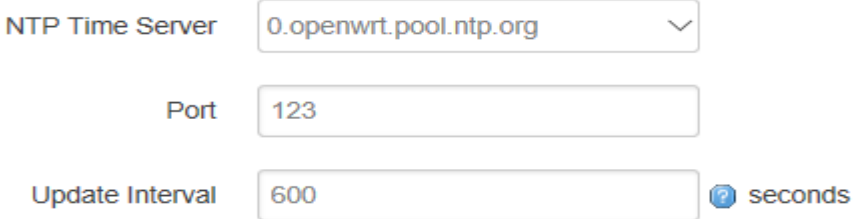

#### **NTP Time Server**

You can select the NTP time server through drop-down menu, or you can customize it yourself.

#### **Port**

NTP time server port, default port is 123.

#### **Update Interval**

How long to sync the time with NTP server, default time is 600 seconds.

#### <span id="page-47-0"></span>**3.7.4 Log Settings**

Log settings is for configuring the output parameters of system log.

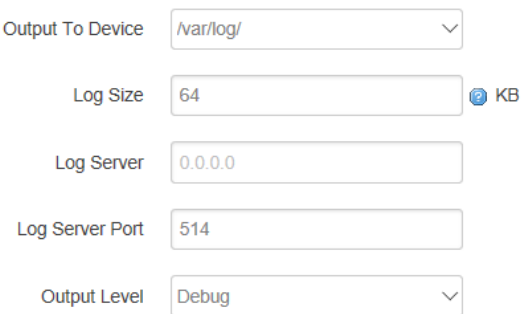

#### **1) Output to Device**

You can output the log to serial port, or specified file path, or external storage device, and the default path is:/var/log/

#### **2) Log Size**

Set up the size of log, default value is 64KB.

#### **3) Log Server**

Set up the IP address of log server.

#### **4) Log Server Port**

Set up the port of log server, default value is 514

#### **5) Output Level**

There are several levels supported, including 'Debug', 'Info', 'Notice', 'Warning', 'Error', and level increased in sequence, the higher level, the less output log.

#### <span id="page-48-0"></span>**3.7.5 Backup and Reset**

User can either backup the configuration of router, or reset to factory defaults.

#### **Backup / Restore**

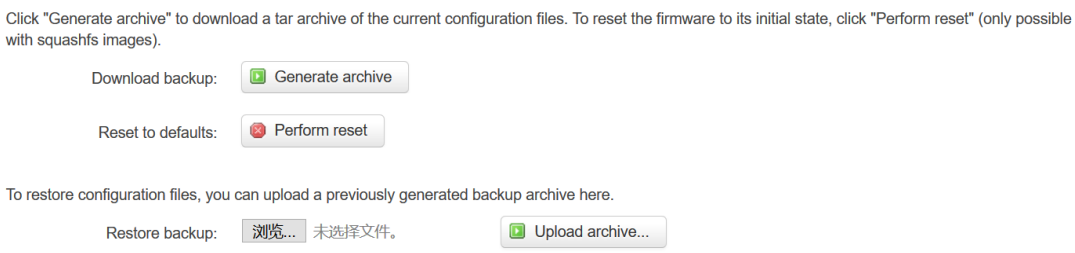

#### **1) Download Backup**

Click to generate a configuration file in format of "backup-router-2016-\*\*-\*\*.tar.gz".

#### **2) Reset to Default**

Click 'Perform Reset', and a pop-up confirmation box with 'Really Reset All Changes' will display, then click 'OK' to reset to factory defaults.

#### **3) Restore Backup**

To restore configuration files, you can upload a previously generated backup archive here.

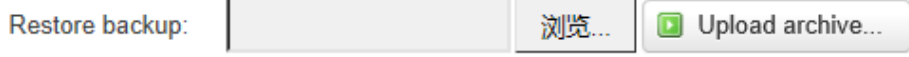

After reset to default, you can also upload the saved configuration file to router, to recover the previous configuration. Click 'upload archive', select and upload the backup configuration file, and a pop-up confirmation box with 'Really Restore' will display, then click 'OK', to recover the configuration.

#### <span id="page-49-0"></span>**3.7.6 Firmware Upgrade**

Before you upgrade the firmware for router, make sure the firmware you're planning to upload is correct. If errors occurs, use serial port and connect the Ethernet cable, upgrade the firmware through u-boot.

#### Flash new firmware image

Upload a sysupgrade-compatible image here to replace the running firmware. Check "Keep settings" to retain the current configuration (requires an OpenWrt compatible firmware image).

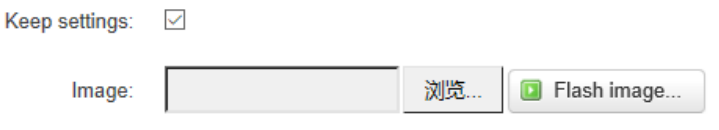

#### **1) Keep Settings**

Click it, and system configuration will not be changed after firmware upgrade.

#### **2) Choose and Upload Firmware Image**

Click 'browse' and select the firmware, then click 'Flash Image', and firmware will be upload to router. Then you'll go to below page.

#### **Flash Firmware - Verify**

The flash image was uploaded. Below is the checksum and file size listed, compare them with the original file to ensure data integrity Click "Proceed" below to start the flash procedure.

Checksum: f68983dbe5ec7f0d4bf9258e421ad53d  $Size: 9.00 MP$ Configuration files will be kept.

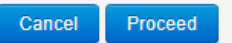

#### **Checksum**

MD5 checksum value of firmware.

**Size**

The size of firmware.

#### **Proceed**

<span id="page-49-1"></span>Click 'proceed' to start the firmware upgrade, or click 'cancel' to stop the firmware upgrade.

#### **3.7.7 Remote Management**

Remote Management feature allows TG462 **work with Bivocom Device Management Platform** for remote management, like firmware upgrade, configuration change, etc. You can configure the IP address and port of remote DMP server, device number and

#### phone number of router, etc., as below.

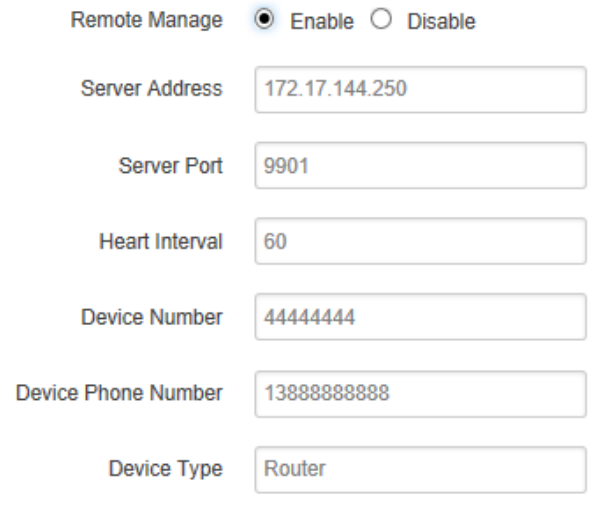

#### **1) Remote Manage**

You can enable or disable this function to choose if you want to remote manage the router or not.

#### **2) Server Address**

Type the specified login server address you want to remote mange the router, it can be either an IP address or Domain Name.

#### **3) Server Port**

The specified login server port.

#### **4) Heartbeat Interval**

The heartbeat time interval (Unit: second)

#### **5) Device Number**

Device ID of router.

#### **6) Device Phone Number**

The phone number of SIM card insert in router.

#### **7) Device Type**

Type of the device, default is router.

You can also remote upgrade the firmware for router, as below.

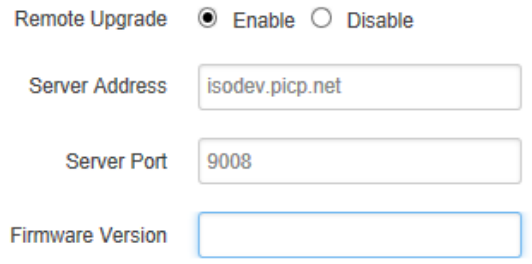

#### **8) Remote Upgrade**

Click 'Enable' to enable remote firmware upgrade function.

#### **9) Server Address**

Type the server IP address or Domain Name for remote upgrade.

#### **10) Server Port**

Type the server port for remote upgrade.

#### **11) Firmware Version**

<span id="page-51-0"></span>Type the firmware version that you want to upgrade remotely.

#### **3.7.8 Manual Reboot**

Reboots the operating system of your device

**P** Perform reboot

Click 'Perform Reboot', and a pop-up confirmation box with 'Really Reboot' will display, then click 'OK' to reboot the router.

#### <span id="page-51-1"></span>**3.7.9 Schedule Reboot**

Schedule Reboot allows user configure the period or dedicate time for device reboot.

## **Schedule Reboot**

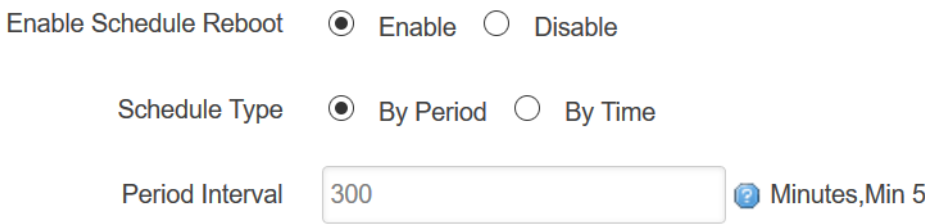

#### <span id="page-52-0"></span>**3.7.10 Screen Calibration**

Screen Calibration allows calibrate TG462S touch LCD. After "Executive calibration", you will be asked press the location points on LCD for touch calibration.

## **Screen Calibration**

After executive touch\_calibration, the App of LCD will restart

Executive calibration